-H

IBM DB2 Alphablox

# Release Overview

*Version 8.4*

-H

IBM DB2 Alphablox

# Release Overview

*Version 8.4*

**Note:**

Before using this information and the product it supports, read the information in ["Notices"](#page-52-0) on page 47.

#### **Second Edition (March 2006)**

This edition applies to version 8, release 4, of IBM DB2 Alphablox for Linux, UNIX and Windows (product number 5724-L14) and to all subsequent releases and modifications until otherwise indicated in new editions.

When you send information to IBM, you grant IBM a nonexclusive right to use or distribute the information in any way it believes appropriate without incurring any obligation to you.

**Copyright © 1996 - 2006 Alphablox Corporation. All rights reserved.**

**© Copyright International Business Machines Corporation 1996, 2006. All rights reserved.** US Government Users Restricted Rights – Use, duplication or disclosure restricted by GSA ADP Schedule Contract with IBM Corp.

# **Contents**

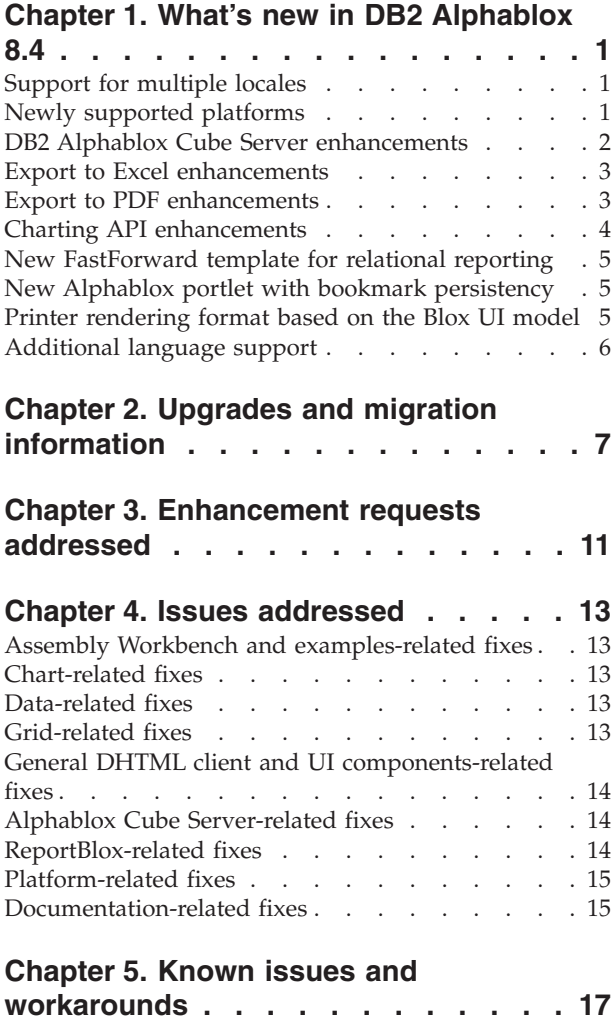

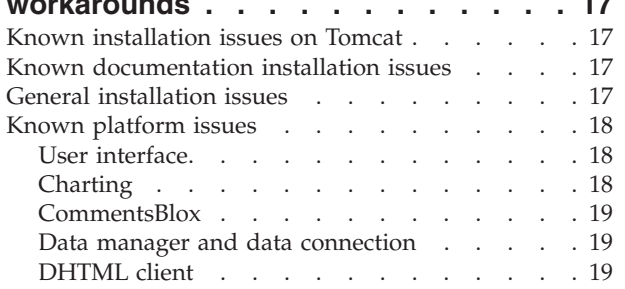

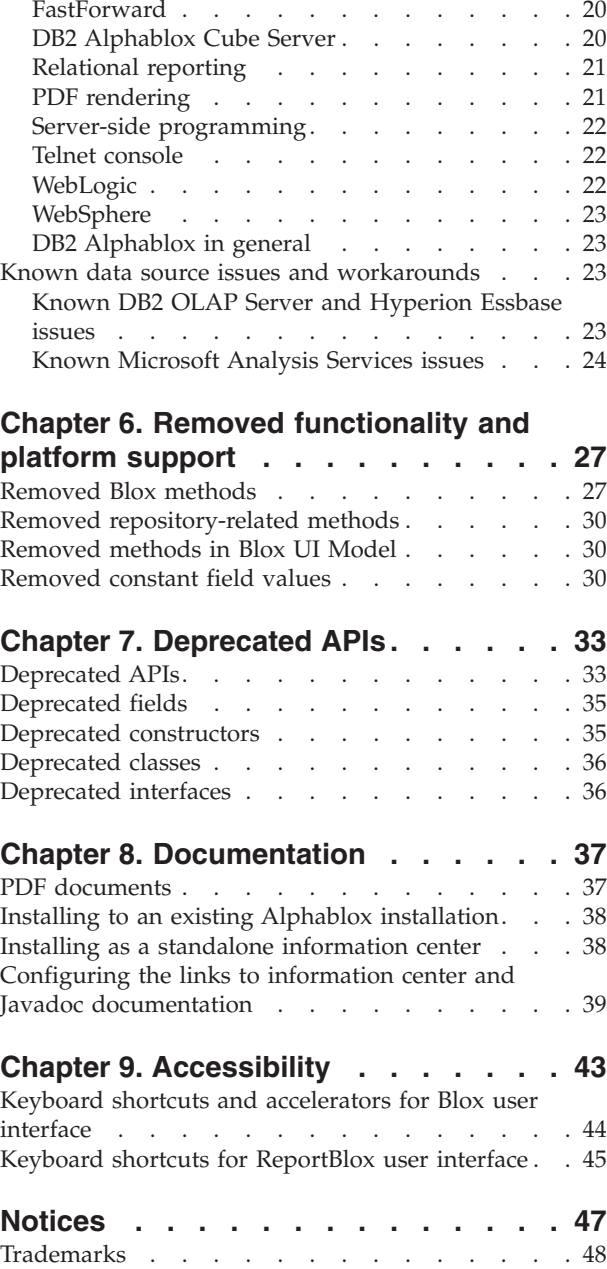

# <span id="page-6-0"></span>**Chapter 1. What's new in DB2 Alphablox 8.4**

 $IBM^{\circ}$  DB2<sup> $\circ$ </sup> Alphablox for Linux $\circ$ , UNIX $\circ$  and Windows $\circ$  Version 8.4 adds a host of new functionality that makes broader deployment of your applications easier. The new functionality includes the support for multiple locales, Microsoft<sup>®</sup> SQL Server 2005 Analysis Services, vertical clustering for WebSphere® Application Server, a new FastForward template for relational data sources, and a new portlet that you can use in your portal application without any modification. This release also enhances several highly useful features that make DB2 Alphablox an even more powerful front-end tool for your analytical applications. These enhancements include better Excel and PDF export functionality and the creation of traffic lighting effects in charts. This release also continues to enhance the support for creating and managing relational cubes using the DB2 Alphablox Cube Server, with support for persisted calculated members, partial metadata caching, metadata enhancements, and more MDX functions for filtering and statistics.

## **Support for multiple locales**

DB2 Alphablox V8.4 adds the support for multiple client locales. Regardless of the server's locale, the Blox user interface, the FastForward application framework, and the Query Builder tool are now displayed based on the browser's language setting. For languages that display from right to left, the Blox user interface will automatically display correctly and there is no longer the need to programmatically set the direction.

For applications with modified or custom Blox UI components, a set of custom JSP tags are available for you to import your resource bundles. This functionality allows you to internationalize your application to support multiple client locales. For details on designing applications to support multiple locales, see the topic on Designing for multiple locales.

#### **Note:**

- ReportBlox user interface does not support multiple locales.
- v Query Builder and the FastForward do not support bi-directional languages.

### **Newly supported platforms**

Newly supported platforms in this release include:

- Hyperion System 9
- Microsoft SQL Server 2005 Analysis Services
- Microsoft SQL Server 2005
- Vertical clustering for WebSphere Application Server

See the system requirements section in the *Installation Guide*.

**Restriction:** Microsoft SQL Server 2005 Analysis Services has a new feature that allows administrators to specify perspectives, which are viewable subsets of the hierarchies in a cube to simplify the view for end users. DB2 Alphablox does not completely support this new feature. DB2 Alphablox metadata APIs will support perspectives, but result set

APIs do not. The difference can be observed in the discrepancies between the Member Filter and the Data Layout panel. Member Filter is built by making metadata API calls, so it will display only the hierarchies contained in the specified perspective. The hierarchies displayed in the Data Layout panel and the results of the DataBlox.getQuery() method are built from result set API calls. Therefore, they ignore the perspective specified in the query and return all hierarchies defined for the underlying cube.

## <span id="page-7-0"></span>**DB2 Alphablox Cube Server enhancements**

The DB2 Alphablox Cube Server enables multidimensional analysis on top of relational data stored as a star schema or snowflake schema. You can create a multidimensional representation of your relational data or use the metadata from an existing cube definition in DB2 Cube Views™ through the DB2 Alphablox Cube Server administration page.

This release adds the following support and enhancements:

- v Support for calculated member definitions in cube definitions
- Support for parent-child recursive hierarchies
- v Support for level key. Level key expressions allow member uniqueness to be better enforced.
- v All level and all member support. Dimensions are extended to specify if a dimension has an ″All″ level or not, and to optionally specify the all member name.
- v Support for dimension type. Dimensions can now be marked as **Regular** or **Time**. This enhancement makes it possible to eliminate the previous limitations on the support for time series-related MDX functions.
- v Support for level types. This release extends the levels in a cube definition to have one of the following types:
	- REGULAR
	- TIME
	- TIME\_YEARS
	- TIME\_HALF\_YEARS
	- TIME\_QUARTERS
	- TIME\_MONTHS
	- TIME\_WEEKS
	- TIME\_DAYS
	- TIME\_HOURS
	- TIME\_MINUTES
	- TIME\_SECONDS
	- TIME\_UNDEFINED
	- UNKNOWN
- Scalability enhancements. There is now a tuning parameter setting for member caching. You can use the member cache to reduce the memory requirements for cubes with large numbers of members.
- Additional MDX functions and operators:

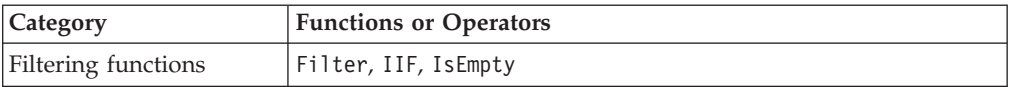

<span id="page-8-0"></span>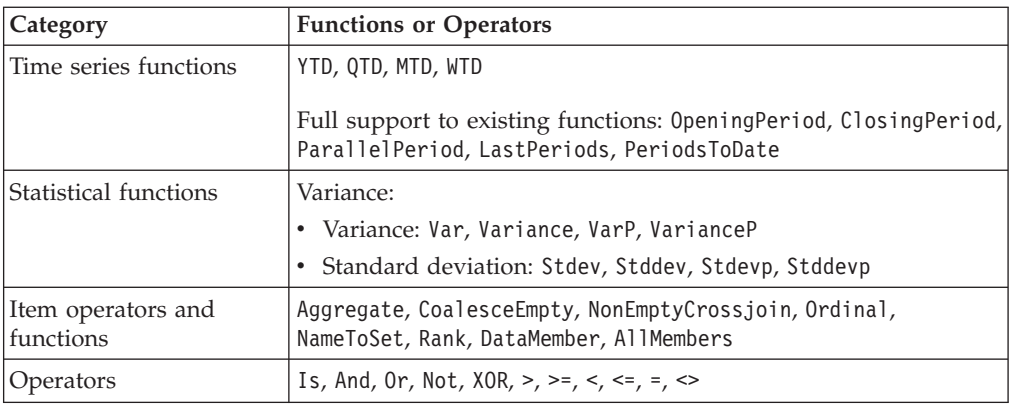

For more information, see Supported MDX syntax in the *DB2 Alphablox Cube Server Administrator's Guide*.

### **Export to Excel enhancements**

DB2 Alphablox now exports data to native Excel format through Excel templates and macros. When users click the **Export to Excel** button in the user interface, they can choose from the two provided templates, or they can choose not to use any template.

- v The **Default** template exports data in the grid to Excel and then generates the chart based on the grid data. Because the chart is generated from the grid data:
	- Changes to the exported grid data will automatically update the chart.
	- The chart generated in Excel might not look the same as the one in DB2 Alphablox.
- v The **Use Chart Data** template exports the chart's data onto a separate worksheet from the grid and then generates the chart. Because the chart is generated using the chart's data from DB2 Alphablox:
	- The chart is more similar to the one in DB2 Alphablox.
	- The grid data and the chart data are not linked. Changes to the exported grid data will not update the chart.
- v The **No template** option simply sets the MIME type of the output to application/vnd.ms-excel. This MIME type triggers the browser to launch the Excel application to display the HTML page. This option does not involve the use of any Excel template or macros.

Application developers can create custom templates based on the properties DB2 Alphablox exports to the Excel worksheet. See the topic on Exporting data to Excel for more information.

### **Export to PDF enhancements**

This release provides users with more control over the layout of the generated PDF report. Application developers now also have the ability to create PDF reports without a browser session.

#### **More user control over layout**

When users click the **Export to PDF** button in the Blox user interface, a **Create PDF Report** dialog opens, allowing the users to specify the report layout. In

<span id="page-9-0"></span>addition to the general settings on page orientation, page size, header text, and footer text, this release gives users the ability to:

- Fit data columns in a grid onto multiple pages
- Specify the height and the width for charts

For more information, see ″Default user interface options for PDF reports″.

#### **Saving a PDF report without a browser session**

Previously you could not save a PDF report unless the JSP page is loaded into a browser. With the new writePDFToFile() method, you can now call the JSP page in you Java™ code to save a PDF report directly into a specified file name and location. See ″Specifying PDF storage locations and file names″ for more information.

# **Charting API enhancements**

You can now create traffic lighting effects in charts by setting data series colors based on their values through the API. Several new objects and APIs are provided for controlling the chart's legend, identifying the data point in the chart that the user interacts with, and creating custom trendline algorithms. There is also a new chart type called the contribution chart.

#### **Setting colors to data series**

You can now create traffic lighting effects in charts, calling users' attention to the data by setting specific colors for data series based on the data values. Similar to the cell alert feature in GridBlox, you can specify several threshold values and apply different colors to the data series based on the threshold values. See Using chart series colors to highlight data for more information.

#### **More programmatic control over the legend**

A new LegendItem class is added to the

com.alphablox.blox.uimodel.core.chart.common package to give you programmatic control over the legend items in a chart, such as specification of which legend items to show, the order they should be in, their colors, and their display text. See the ″Setting colors and display labels for legend items″ section in the topic on ″Using chart series colors to highlight data″ for more information.

#### **New APIs for identifying the data point associated with user interactions**

You can now find out more information on the data point the user acts on in the chart. For example, you can write your own controller for DoubleClickEvent to find out exactly which data point in the result set the event applies to. New methods are added to ChartBrixModel to allow you to get the unique group members, series members, and filter members for the data point.

#### **Custom trendline algorithms**

You can now implement your own trendline algorithm. DB2 Alphablox offers six types of trendlines– linear, logarithmic, polynomial, power, exponential, and moving averages. You can create your own algorithm by extending the AbstractTrendingAlgorithm class. This is an API-only enhancement; custom

<span id="page-10-0"></span>algorithms do not show up in the trendline selection dialog. See the ″trendLines″ ChartBlox tag attribute for more information.

#### **Contribution charts**

Contribution charts are similar to ″stacked waterfall″ charts. They provide a visualization of two related variable series. For example, if a product is on sale, using the contribution chart, you can examine whether this special sale has any ″pull effect″ on the sales of an adjacent product on the same shelf. See the ″contribution″ ChartBlox tag attribute for more information.

# **New FastForward template for relational reporting**

DB2 Alphablox FastForward is a sample application framework for quickly developing, deploying, and sharing custom analytic views. Application administrators can quickly create and publish reports by selecting report templates and configuring report parameters, and then deploy the new application.

This release adds a new FastForward template for relational data using ReportBlox. You can now easily create a relational reporting application using this sample template with all its built-in features, including easy saving and sharing of personal views of data and easy navigation. This template shows up in the template drop-down list on the FastForward administration page as **Sample Report Blox**.

### **New Alphablox portlet with bookmark persistency**

This release provides a new portlet that you can use without any modification. This portlet offers options for users to:

- Dynamically switch data sources
- v Turn on and off the menu bar and toolbar

Users can interact with the data using the Blox user interface and create bookmarks for different data views. Public bookmarks created within one portlet are available to other instances of the same portlet on the portal page. This feature allows portal users to compare different data views without having to leave the page.

This AlphabloxPortlets.war file is available in the <alphablox\_dir>/installableApps directory. System administrators can install it using WebSphere Portal's administrative user interface, create public bookmarks from various data views, and specify the bookmark for the default data view when the portlet is loaded by portal users.

#### **Printer rendering format based on the Blox UI model**

The Printer rendering format (render=printer) generates a view of a Blox's data that is optimized for printing purposes using the browser's built-in printing functionality. In this release, the Printer rendering format has been modified to generate the views based on the same Blox UI model that the DHTML client is built on. This means the data views in the DHTML client will be preserved, including any custom layout such as the butterfly layout or grid spacers.

In the Printer rendering format, the selected page filters are converted to a list that includes the dimension names and their selected members. The menu bar and the toolbar, however, are not included in the generated views.

# <span id="page-11-0"></span>**Additional language support**

DB2 Alphablox V8.4 adds the support for Turkish.

Below is a list of all languages supported:

- Arabic
- v Chinese Simplified
- v Chinese Traditional
- Czech
- v English
- French
- v German
- Greek
- Hebrew
- Hungarian
- Japanese
- Korean
- Italian
- Polish
- Portuguese Brazilian
- Russian
- Spanish
- Turkish

# <span id="page-12-0"></span>**Chapter 2. Upgrades and migration information**

Before you upgrade or migrate your applications to DB2 Alphablox V8.4, you should review the following potential migration steps. For additional information related to upgrades, please see also the readme file on the DB2 Alphablox CD. If you are migrating from a version older than V8.3, please see the upgrades and migration information in the DB2 Alphablox V8.3 [information](http://publib.boulder.ibm.com/infocenter/ablxhelp/8.3/index.jsp?topic=/com.ibm.db2.abx.rln.doc/concept/abx-c-relnotes-401.html) center.

#### **Repository-related changes**

- v If you are using a database for your repository and want to support multiple client locales when upgrading to V8.4, you should make sure that you use a UTF-8 database. Using a non-UTF-8 database can cause problems with double-byte characters when users create bookmarks.
- v If you are using a file-based repository and want to support multiple client locales when upgrading to V8.4, you should run the NativeConverter.bat or NativeConverter.sh utility in the <alphablox\_dir>/bin directory after the upgrade. This tool converts your repository from character-based encoding to UTF-8. See the topic on ″Migrating a DB2 Alphablox Repository to support multiple locales″ in the *Installation Guide*.
- Hyperion Essbase runtime client libraries are no longer included with DB2 Alphablox installation. You need to install the Essbase runtime client library first and run the ChangeEssbase.bat or ChangeEssbase.sh script to have the ARBORPATH point to your Essbase client library before DB2 Alphablox is started. If you are upgrading, you can copy your previous client libraries under  $\langle$ alphablox dir $\rangle$ /bin/{nt, eds} to another location and then run the ChangeEssbase utility. The utility no longer allows storing of the library files in the <alphablox\_dir>/bin/ directory.

### **Upgrading from a non-English system**

Always use the step-by-step installation option to upgrade to V8.4 if your DB2 Alphablox operates in a clustered environment. This allows you to verify the preservation of your existing clustering setup.

### **Upgrading from a clustered environment**

Always use the step-by-step installation option to upgrade to V8.4 if your previous version is installed on a non-English system. This allows the installer to gather the correct settings from your current environment.

#### **Microsoft SQL Server 2005 Analysis Services**

If you are upgrading to SQL Server 2005 Analysis Services, check the following list for potential migration steps.

- v You must install MSXML, version 6 and SQL Server 2005 Analysis Services 9.0 OLE DB Provider, obtainable from Microsoft.
- To connect to Analysis Services in both SQL Server 2000 and SQL Server 2005, you need to install both PivotTable Services 8.0 and Analysis Services 9.0 OLE DB Provider in a side-by-side configuration.
- v In cases where you installed PivotTable Services 8.0 after installing Analysis Services 9.0 OLE DB Provider, for the data sources using the OLE DB for OLAP

adapter, you must start the **Provider** string with MSOLAP.2 to connect to SQL Server 2000 Analysis Services data sources or MSLOAP.3 to connect to SQL Server 2005 Analysis Services data sources.

v SQL Server 2005 Analysis Services was re-architected to allow dimensions to truly support multiple hierarchies. Dimensions that contain more than one hierarchy must have the property HierarchyUniqueNameStyle set to IncludeDimensionName. This allows DB2 Alphablox to determine which dimensions to merge to create a logical dimension, allowing the use of multiple hierarchies.

#### **FastForward template-related changes**

The FastForward application framework has been modified to support multiple locales. You will need to perform the following migration steps for your existing applications that were built on FastForward templates. The steps involve copying the new FastForward Java classes, supporting JSP files, and Blox tag libraries into your application.

After upgrading to DB2 Alphablox V8.4:

- 1. Back up your application.
- 2. Go to the system/ApplicationStudio/FastForward directory in your DB2 Alphablox installation.
- 3. Copy the files and folders under the FastForward directory, except WEB-INF, into the directory where your application is located.
- 4. Go into the WEB-INF directory under system/ApplicationStudio/FastForward.
- 5. Copy the classes, src, ui, and tlds directories, into your application's WEB-INF directory.
- **Important:** If your FastForward-based application has been significantly modified and cannot have your custom JSP overridden, you should, at a minimum, perform the following steps:
	- 1. Back up your application.
	- 2. Go to the system/ApplicationStudio/FastForward directory in your DB2 Alphablox installation.
	- 3. Copy apperror.jsp and error.jsp into your application directory.
	- 4. Go into the WEB-INF directory under system/ApplicationStudio/ FastForward.
	- 5. Copy the classes and src directories into your application's WEB-INF directory.

These steps will leave most of your application intact, but you might need to perform additional steps depending on how your code is customized. Check the DB2 [Alphablox](http://www.ibm.com/software/data/db2/alphablox/support.html) support Web site for related technotes.

#### **General application development-related changes**

- v Because the Blox user interface is displayed based on the client's locale, if you have custom code that sets the locale, it is no longer needed. The setLocaleCode() method has been removed from this release, so make sure you are no longer using this method or the localeCode tag attribute in your application.
- v The Query Builder tool in the previous releases uses a method that has been removed in this release. When you upgrade to V8.4, if you run into errors

loading the Query Builder tool, your application server is using the previously compiled version. You will need to remove the temporary files for Query Builder from the Application Server's temporary work directory. This will force the application server to recompile the JSP files for the new version of Query Builder.

#### **DHTML themes-related changes**

- The layout strings for the DHTML client theme have been deprecated, and are no longer applied by default. If you want to continue to use them, you need to explicitly apply it using the BloxModel.setApplyThemeLayout() method.
- v To support bi-directional languages, the default style definition for some of the CSS theme classes have been modified. These changes should not affect your applications. If you have customized the style sheet, you should test your applications to find out how the changes affect you.

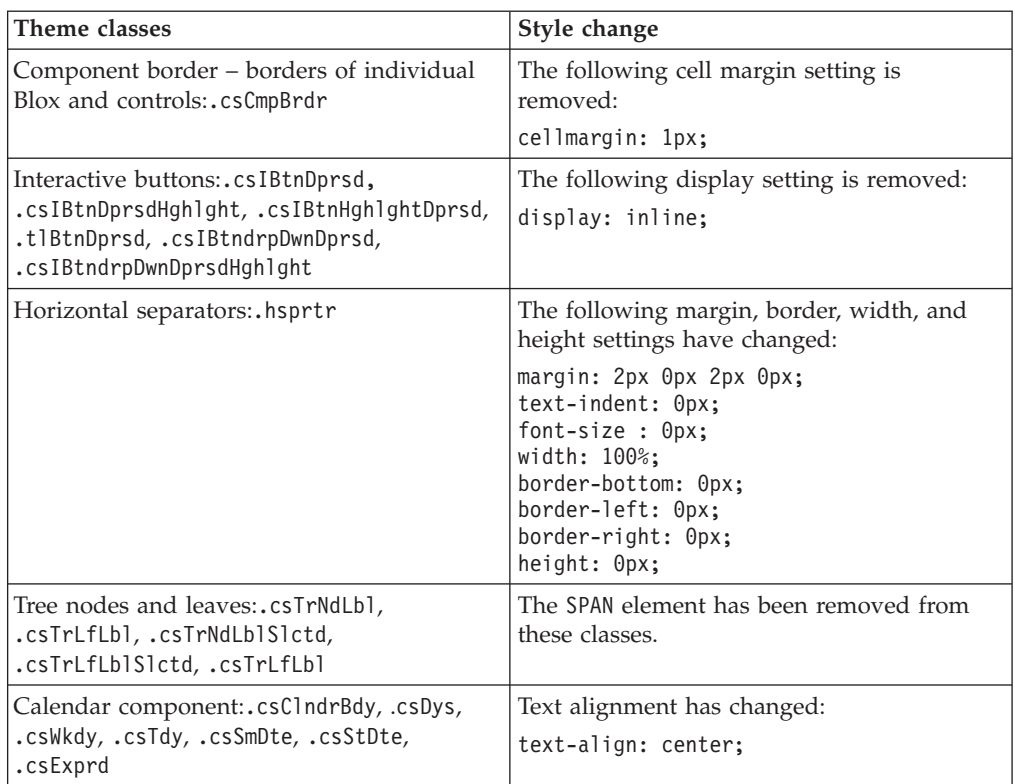

### **DB2 Alphablox Cube Server-related changes**

Below are some changes that take place when you open an existing cube definition after you migrate to V8.4:

- v Cube Server cube definitions are migrated from previous releases to V8.4. The migration is necessary due to the new cube definition metadata features in V8.4. The migration occurs automatically each time the cube definition is read by DB2 Alphablox. If you open a cube definition to edit and then save it, the migrated cube is saved and no longer needs to be migrated. After migration, the version number in the cube definition is 3.0.
- After migration, each level will have one or more level key expressions. There will be one level key expression that is the same as the level expression. There will also be one level key expression for each ancestor level (each key based on an ancestor level will have an expression that is the same as the ancestor's level

expression). If the level key expressions associated with each level after migration do not uniquely define each member in the level, then the cube will no longer start.

- After migration, each dimension will have an 'All' level, but the 'All' level member name will be blank. When the 'All' level member name is blank in the cube definition, the Cube Server will set the member name to 'All' plus the dimension name when the cube starts. For example, a dimension named ″Products″ will have an 'All' level member named ″All Products.″
- After migration, all dimensions are of type **Regular**. We recommend that you review you cube definitions and change the type to **Time** for dimensions related to time.
- v After migration, all levels are of type **Regular**. You should review the level types, especially for levels in time dimensions.
- v After migration, the member cache by default is disabled. When the member cache is disabled, all cube members will be loaded into memory when the cube is started. This behavior is the same as in previous releases.

# <span id="page-16-0"></span>**Chapter 3. Enhancement requests addressed**

The following enhancement requests have been addressed in the following releases:

- 23060 Would like an option to turn off sorting while maintaining the sorting indicators in the user interface and related events. This capability is now implemented. DataBlox has a new property internalSortEnabled and methods isInternalSortEnabled() and setInternalSortEnabled(). The default is true. If this property is set to false, the Blox user interface will show the sorting indicators, but the internal sorting mechanism will be disabled.
- 21752 Would like to be able to display formatted numbers. This is now implemented. Data format in the Blox user interface is based on the browser's locale setting.

# <span id="page-18-0"></span>**Chapter 4. Issues addressed**

Reported issues that have been fixed since DB2 Alphablox V8.3 are listed in the following sections. A note may be added at the end of the issue when the fix involves new behaviors or when additional information is available for further clarification.

### **Assembly Workbench and examples-related fixes**

- v 23329 Double-byte characters in an e-mail attachment based on the e-mail example do not display correctly in Internet Explorer (e-mail sent as an HTML e-mail does not have this problem). This has been fixed.
	- **Note:** When the e-mail is sent as an attachment, it is viewed in a browser rather than in an e-mail reader. Internet Explorer displays a page based on the default encoding that the user has specified. While the e-mail attachments generated by DB2 Alphablox are now explicitly set to UTF-8 encoding, users still need to specify in their browser to automatically select the encoding. To do so in Internet Explorer, go to **View** → **Encoding** and select **Auto-Select**. If the encoding is set to a double-byte character language, the attachment will still display the characters incorrectly.
- 23102 Getting NullPointerException in Query Builder when opening Calculation Editor on merged dimensions. This has been fixed.
- v 22013 The Position Before setting in the Calculation Editor does not work if member names contain colons or curly braces. This has been fixed.

# **Chart-related fixes**

- 23324 The "other" slice in pie charts always appears in English rather than the correct locale. This has been fixed.
- 23116 Format mask set on y1-axis (the ChartBlox y1FormatMask property) in waterfall charts does not work. This has been fixed.

### **Data-related fixes**

- 23136 The generateQuery() method generates invalid query with Dynamic Time Series in Essbase data sources. This has been fixed.
- 23112 When multiple cubes have the same dimension, and the selectableSlicerDimension property is set to the dimension in a cube other than the first one, the getSelectableSlicerDimension() method always return the dimension in the first cube. This has been fixed.
- 22620 The setProperty("hiddenMembers") method does not work if the member name contains commas or semicolons. This has been fixed.

# **Grid-related fixes**

- 23099 Cannot hide multiple columns selected in the grid with relational data. This problem occurred only to relational data sources and has been fixed.
- 22748 With a short GridBlox, when the grid space is limited, the horizontal and vertical scroll bars might not appear. If the scroll bars appear, you cannot scroll to see the last row or column. This problem has been fixed.

**Note:** Now when the areas for the scroll bars are too small for both the scroll buttons and the scroll bars, the buttons are automatically removed so you can scroll to see the last row or column in most cases. In Firefox, there is still a limit to how small the grid can go before data rows disappear. This is a Firefox limitation.

# <span id="page-19-0"></span>**General DHTML client and UI components-related fixes**

- v 23319 The title for the **Organize Bookmarks...** dialog contains question marks in simplified Chinese. This has been fixed.
- 23079 Choosing to Unhide All from a grid with compressed layout (<bloxui:compressLayout>) results in an ArrayIndexOutOfBounds exception. This has been fixed.
- v 23067 Getting NullPointerException when you click OK twice in the **Undo History** dialog (by choosing **Edit** → **History** in the menu bar. This has been fixed.
- v 23014 After selecting **Edit** → **Select All**, the **Edit** → **Copy** menu item is not available. This is now fixed.
- 22920 Calling the DHTML CheckBox.setStyle( new Style(true, false, false) ) method does not set the style on the title text next to the CheckBox. This has been fixed.
- 22905 The drag-and-drop behavior in grids in expand/collapse mode (expandCollapseMode="true") is inconsistent. This has been fixed.

## **Alphablox Cube Server-related fixes**

- 23355 Adding a slicer to the PageBlox for an Alphablox Cube Server cube that contains a calculated member causes com.alphablox.util.NotFoundException. This has been fixed.
- 23211 Drilling down on a relational cube generates out of memory exception when the returned result exceeds the maximum rows and maximum columns settings that are specified in the DB2 Alphablox Admin Pages. This has been fixed.
	- **Note:** DB2 Alphablox will now enforce the maximum rows and maximum columns specification prior to constructing the result set in order to reduce the risk of out of memory condition. If suppression is enabled, the limits are enforced on the result set size *before* rows or columns are suppressed.
- $23199$  If a cube name contains certain Chinese characters, the cube will not automatically start when the server is started. This has been fixed.

#### **ReportBlox-related fixes**

- 22933 PdfBlox logoSource property does not work. This has been fixed.
	- **Note:** When specifying the location for the image, you can specify either an absolute path or a relative path. An absolute path is a path to the image in the file system. For example, logoSource="file:///C:\\alphablox\\ webapps\\images\\logo.gif". Note that you need to escape the back slashes in the path. A relative path is a path relative to your DB2 Alphablox installation. For example, logoSource="/repository/theme/ logo.gif".

# <span id="page-20-0"></span>**Platform-related fixes**

- v 23342 After the parameters of an existing data source are changed using the set command from the telnet console on the lead node, DB2 Alphablox cannot connect to that data source from the normal node without restarting the cluster. This has been fixed.
- 23316 Hebrew characters are not right-aligned in the grid. This has been fixed.
- 23150, 23122 When the lead node in a cluster stops or crashes, the other nodes in the cluster hang. This has been fixed.
- 23082 Using multiple Blox tags in WebLogic 8.1.4 produces java.lang.NullPointerException. This has been fixed.
- 22917, 22855 Deleting PresentBlox using bloxContext.deleteBlox() does not delete its inner Blox. This has been fixed.

**Note:** This method also works on ReportBlox.

• 22904 – When DB2 Alphablox is installed behind WebSphere Secure Sockets Layer (SSL), users receive errors complaining about trouble communicating with DB2 Alphablox. This has been fixed.

# **Documentation-related fixes**

- 23336 Cell.getDoubleValue() does not generated java.lang.NumberFormatException as documented. This has been fixed in the Javadoc documentation. The NumberFormatException is no longer thrown, but is still declared for the purpose of backward compatibility.
- 23208 The GridBlox rowHeadingsVisible="false" property does not hide row headers in the grid. The documentation for this property was incorrect. The rowHeadingsVisible property does not define the visibility of row headers, but the visibility of row dimension names above the row headings. This has been fixed.
- 22864 The Microsoft IIS post-installation information in the Installation Guide is specific to Tomcat, but is it in the general post-installation section for IIS v6. The information has been modified to say that it is for Tomcat only, and for WebSphere and WebLogic, users should consult their documentation.

# <span id="page-22-0"></span>**Chapter 5. Known issues and workarounds**

This section describes operational issues for DB2 Alphablox 8.4 and its assembled applications. Whenever possible, instructions for a workaround are provided. Use the DB2 Alphablox tracking number when asking DB2 Alphablox Technical Support for details on a particular issue. When running DB2 Alphablox 8.4 applications, you might encounter problems with a specific web server or web browser. IBM is aware of some of these problems and in some cases can provide you with workarounds for them. There are also known Hyperion Essbase, and Microsoft Analysis Services issues that might affect your applications. See ["Known](#page-28-0) data source issues and [workarounds"](#page-28-0) on page 23for details.

# **Known installation issues on Tomcat**

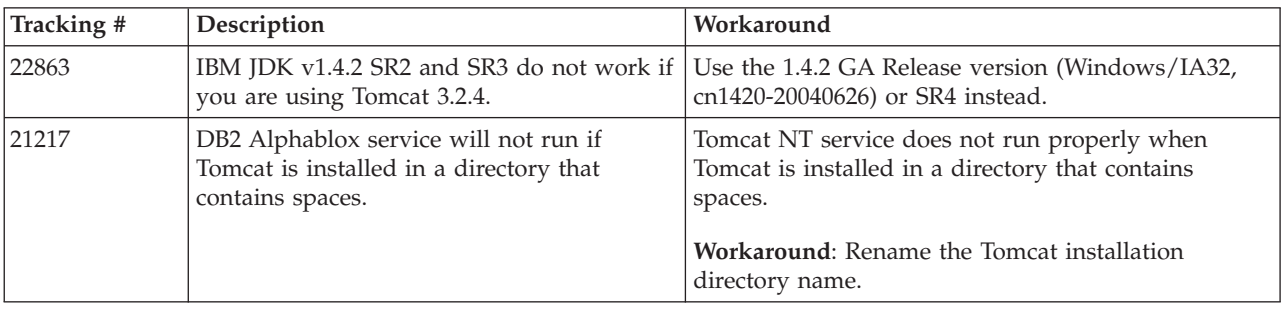

This section lists known issues and workarounds for installation on Tomcat for the DB2 Alphablox V8.4 release.

# **Known documentation installation issues**

This section lists known issues and workarounds for the DB2 Alphablox documentation installer.

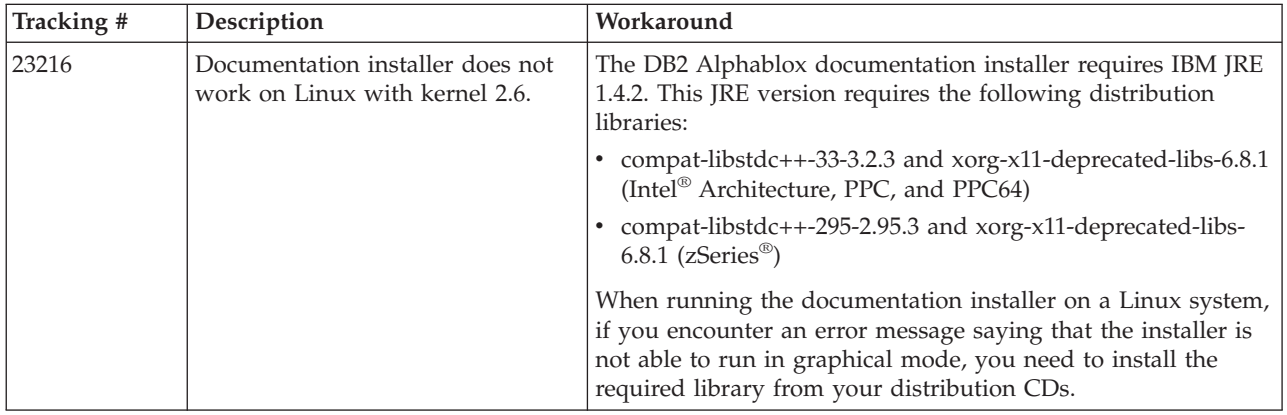

# **General installation issues**

This section lists general notes and installation issues for the DB2 Alphablox 8.4 release.

<span id="page-23-0"></span>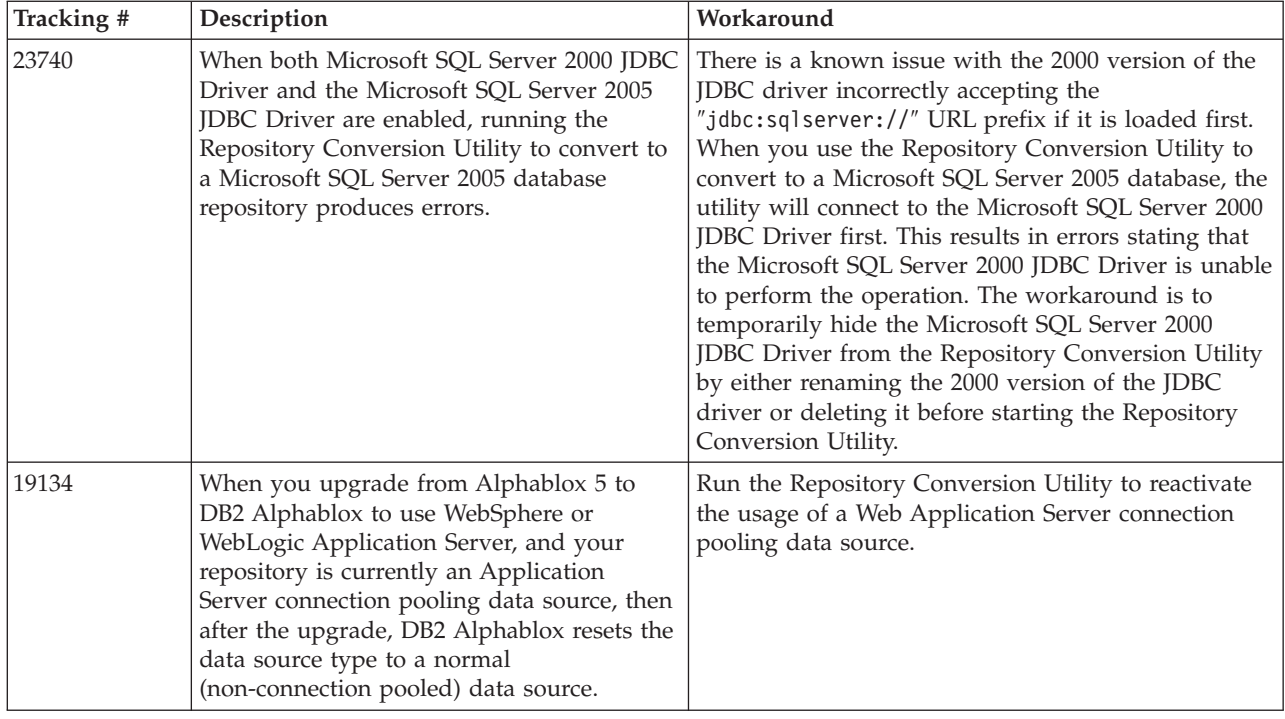

# **Known platform issues**

This section describes general platform issues and provides a table containing the known issues and workarounds for DB2 Alphablox 8.4.

# **User interface**

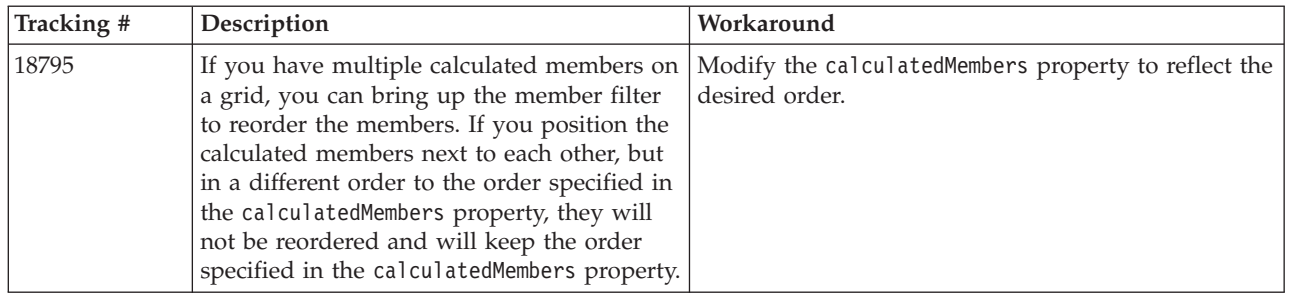

# **Charting**

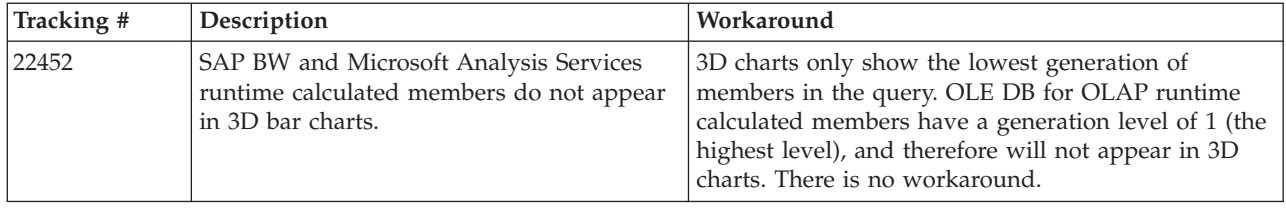

<span id="page-24-0"></span>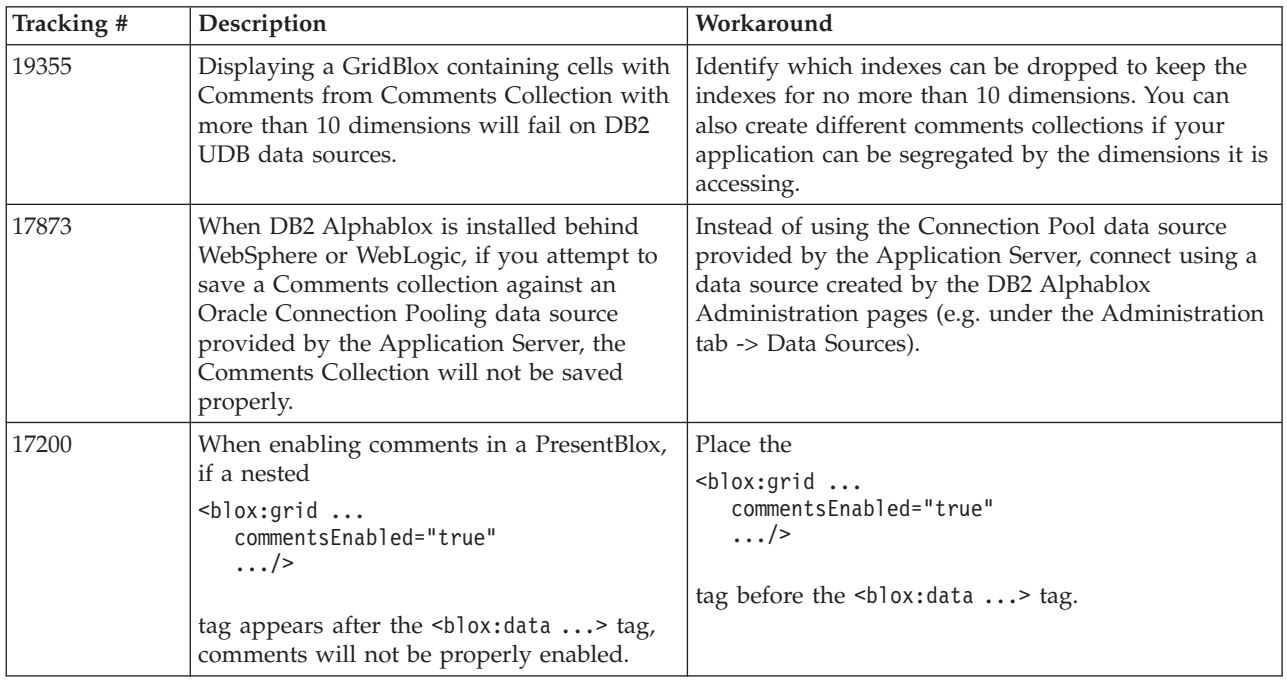

# **CommentsBlox**

# **Data manager and data connection**

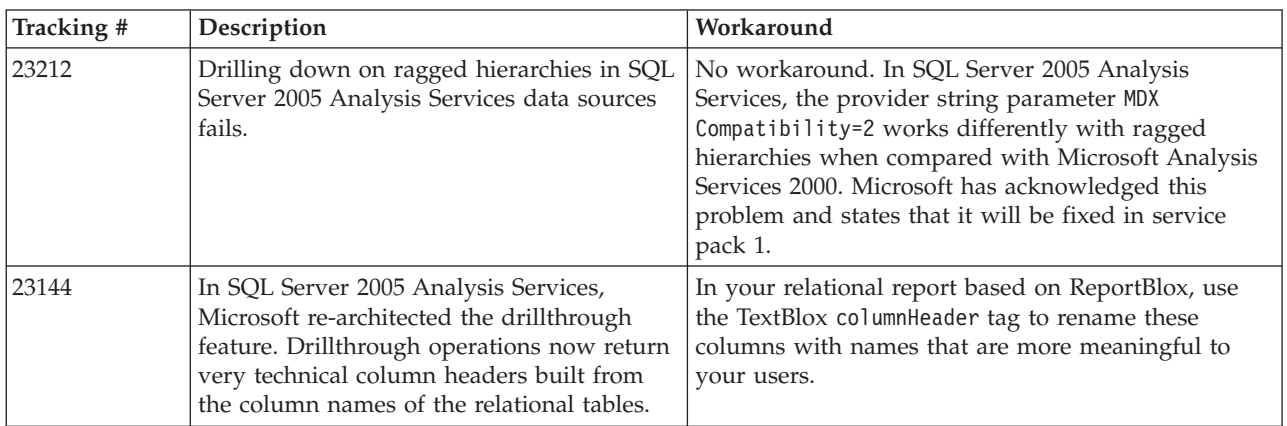

# **DHTML client**

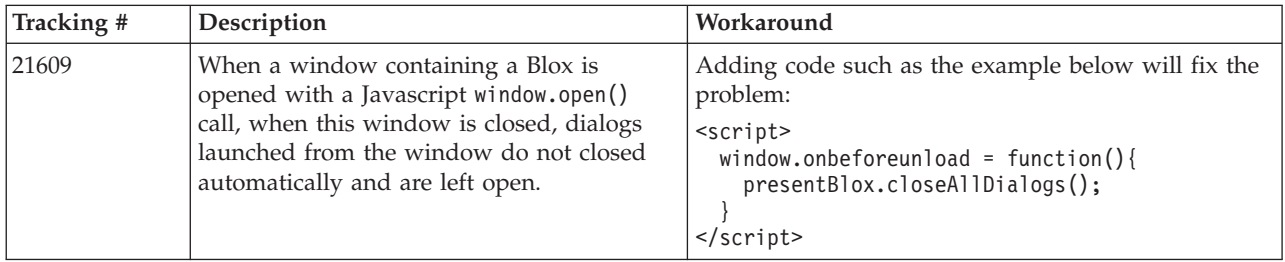

<span id="page-25-0"></span>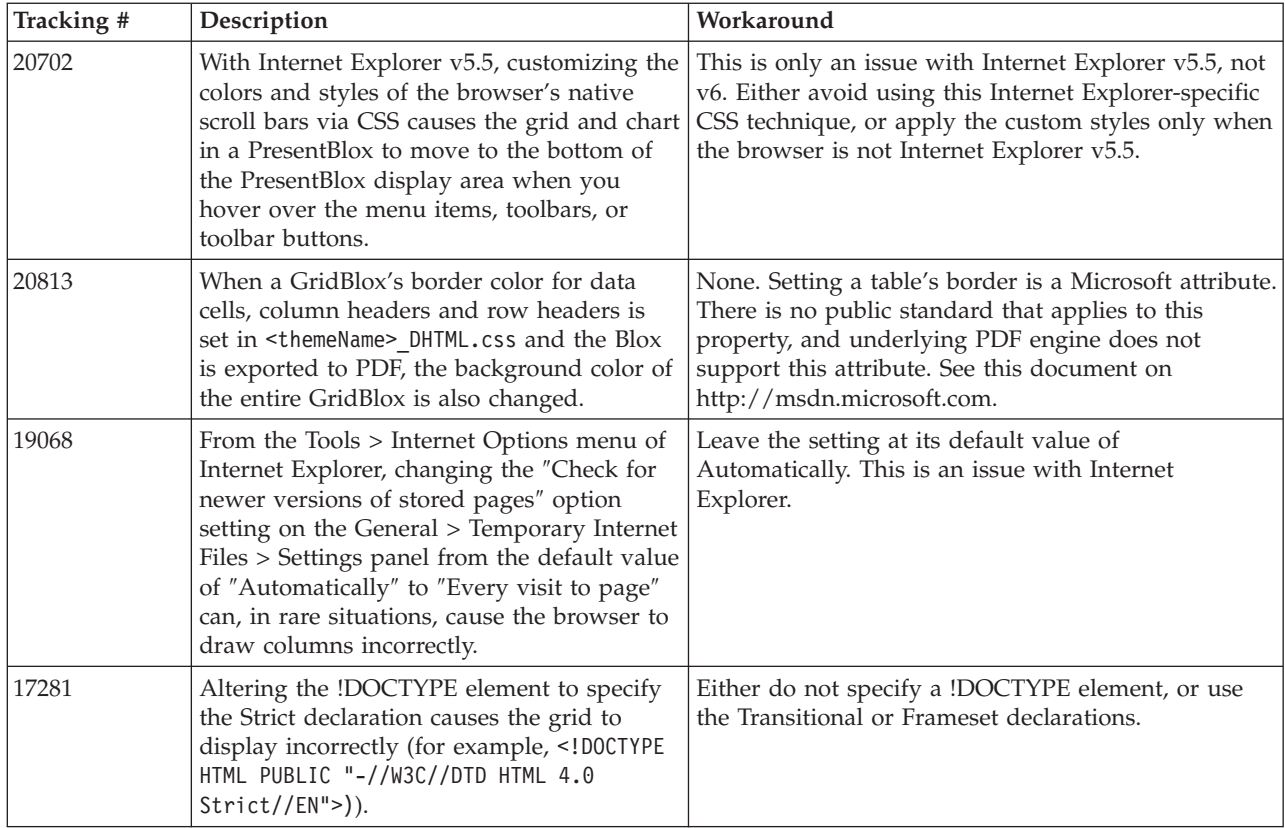

# **FastForward**

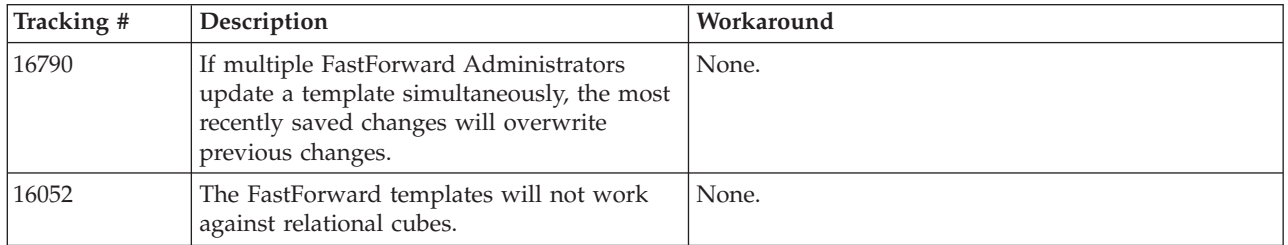

# **DB2 Alphablox Cube Server**

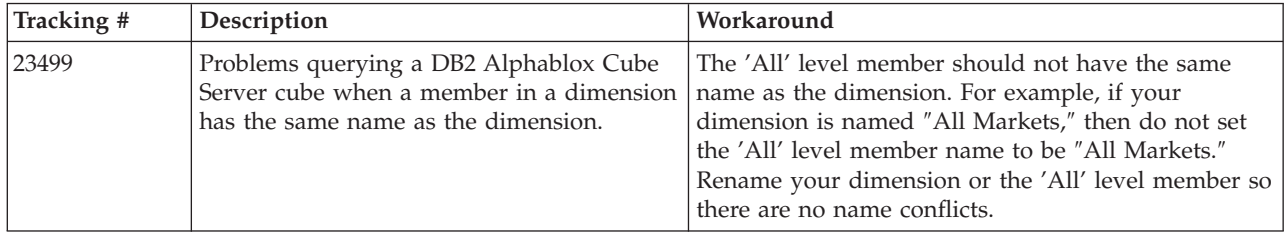

<span id="page-26-0"></span>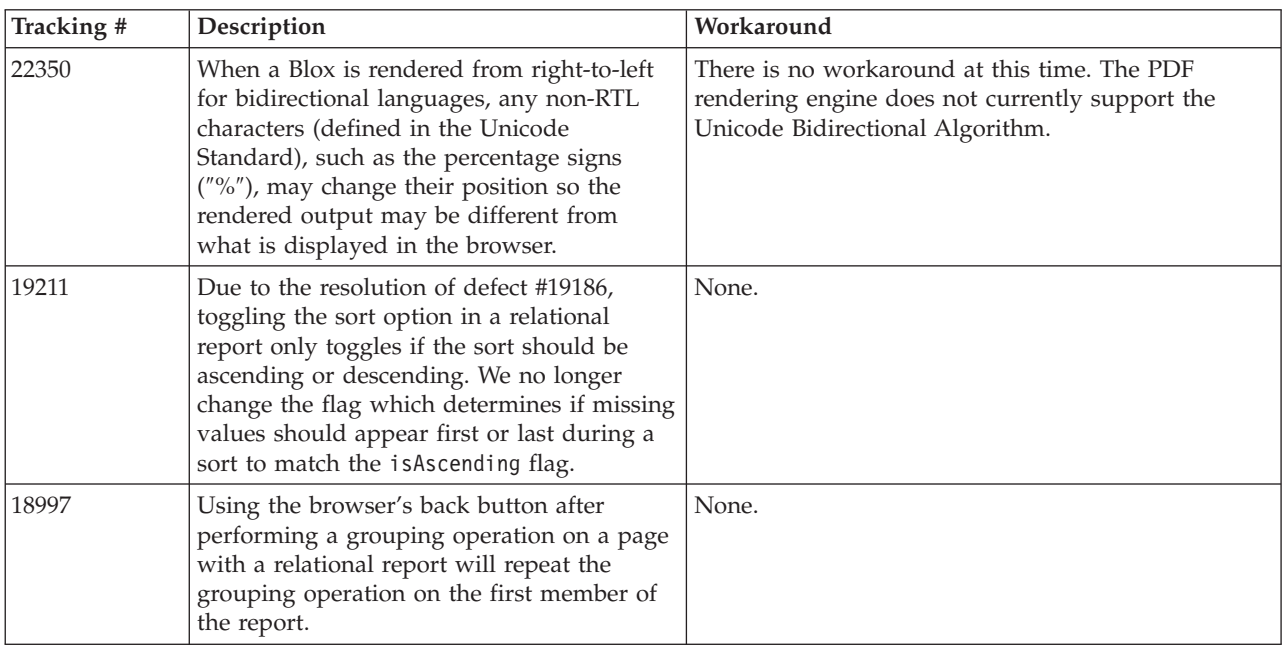

# **Relational reporting**

# **PDF rendering**

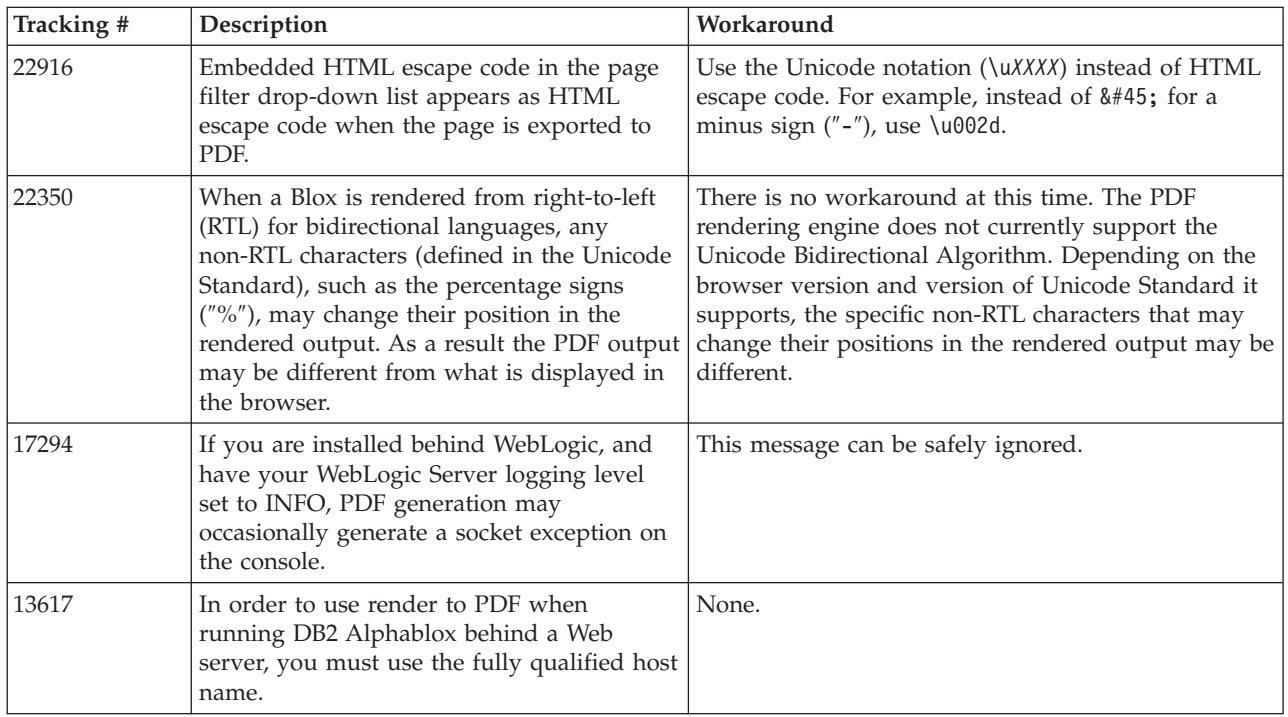

# **Server-side programming**

<span id="page-27-0"></span>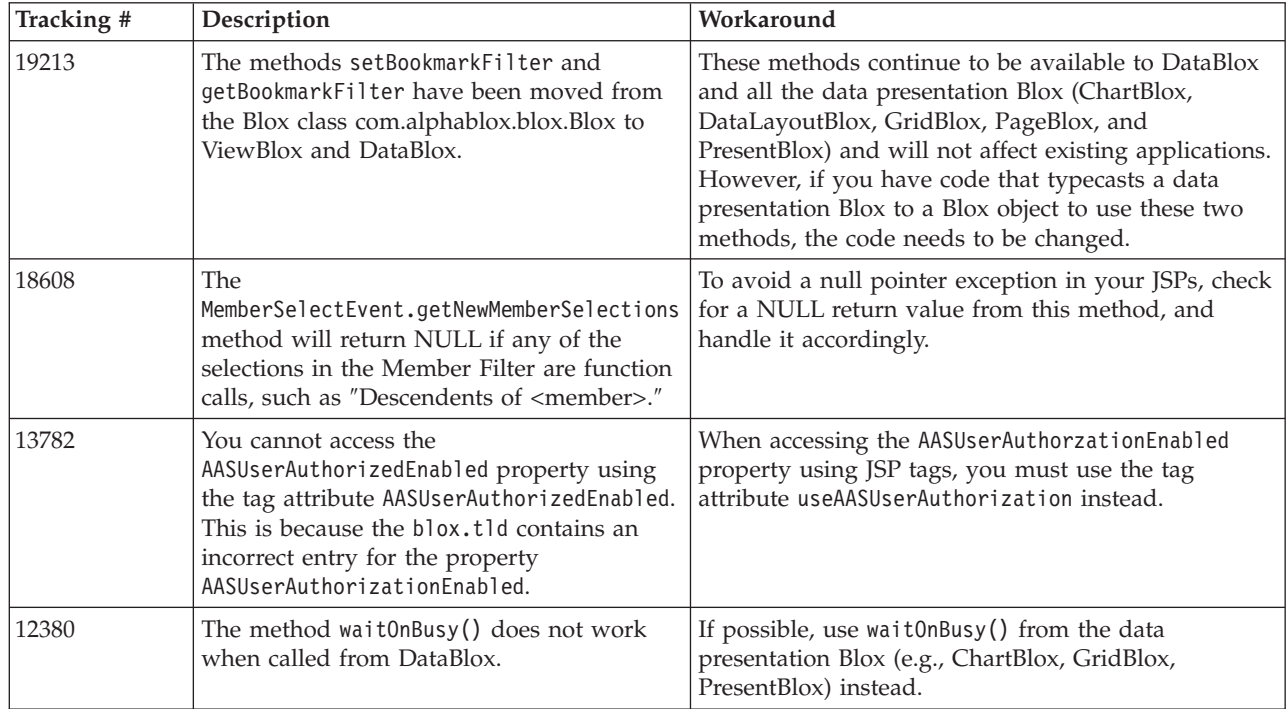

# **Telnet console**

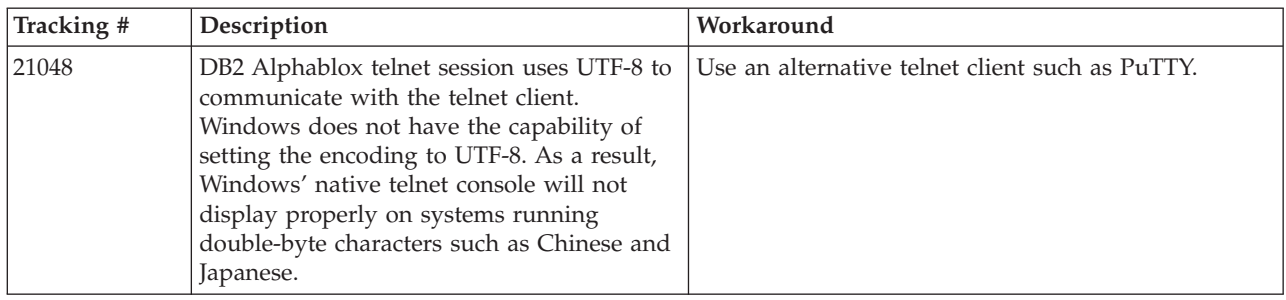

# **WebLogic**

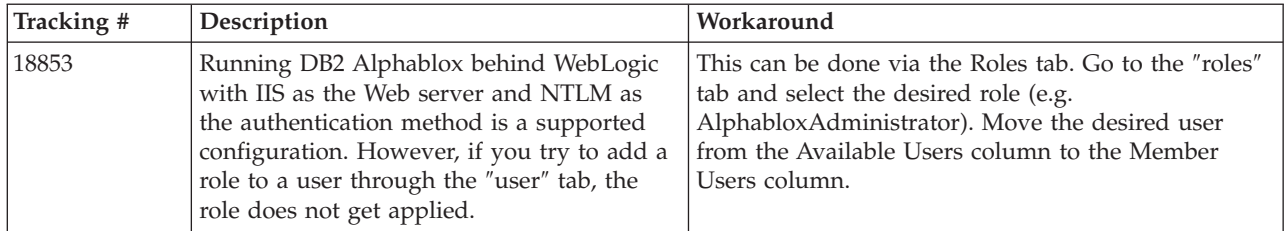

# **WebSphere**

<span id="page-28-0"></span>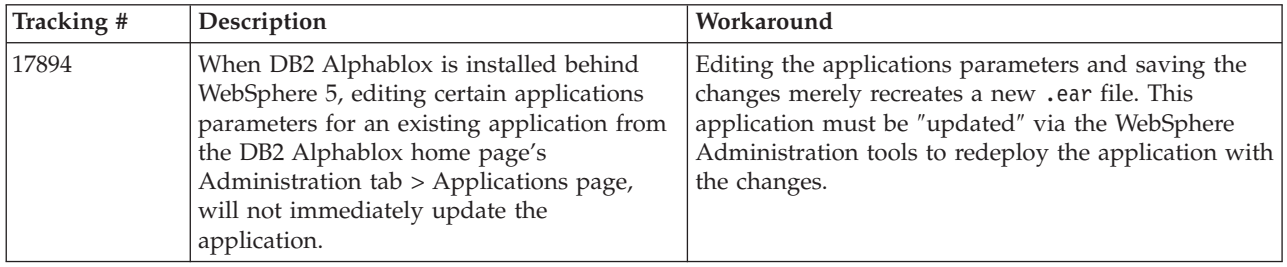

# **DB2 Alphablox in general**

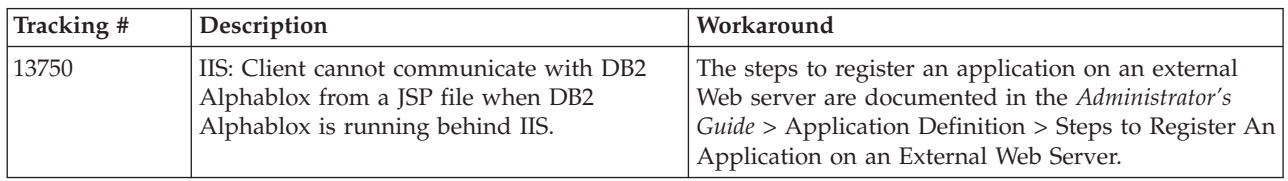

## **Known data source issues and workarounds**

This section documents known DB2 OLAP Server™, Hyperion Essbase, and Microsoft OLAP Services that affect DB2 Alphablox 8.4. The DB2 OLAP Server and Hyperion Essbase issues are listed and, as available, details, examples, and workarounds follow each issue. For some issues, tracking numbers are provided in parentheses as a reference if you contact Technical Support to obtain more information. DB2 Alphablox and Hyperion tracking numbers are clearly marked, where available. You can also access the Hyperion Technical Support Web site for more details on the latest Essbase patch.

# **Known DB2 OLAP Server and Hyperion Essbase issues**

This section lists known issues for DB2 OLAP Server and Hyperion Essbase databases.

- For On  $\text{AIX}^{\circledast}$  systems, the ESSLANG variable is always set to English. Since this setting needs to match the Essbase server's setting, and there's no way to get that information programmatically, you need to manually set the locale in essbasesetup.sh before starting DB2 Alphablox. The essbasesetup.bat file is located inside <db2alphablox\_dir>/bin. For example, to set the locale to Japanese, the ESSLANG variable might be set to Japanese Japan.JapanEUC@Binary, where the value string is formed by <language>\_<territory>.<code page name>@<sortsequence>. For details on locale specifications, see the Database Administrator's Guide for DB2 OLAP Server or Hyperion Essbase.
- When connecting to Essbase data sources via Hyperion Essbase Deployment Services (EES), numeric values will improperly be returned as strings for Essbase native drillthrough reports. This is a Hyperion issue. The workaround is to bypass EES and connect to Essbase natively. (Hyperion Case #370427, DB2 Alphablox tracking #18668)
- If the Essbase essbase.cfg configuration file has the SSLOGUNKNOWN property changed from its default value to FALSE, retrieving a Bookmark may display members which no longer exist in an outline. To avoid the problem, keep the

<span id="page-29-0"></span>SSLOGUNKNOWN property set to its default value of TRUE. This will enable DB2 Alphablox to detect the problem and return the appropriate error message. (DB2 Alphablox tracking #17941).

- v If you use Query Builder to construct a query against an Essbase data source using a calculated column name that appears as a number (e.g. 400), a calculated column error will be returned. The workaround is to rename the calculated column to something non-numeric. (DB2 Alphablox tracking #14491).
- When using the {RENAME} command for a member, the interactivity in the grid is lost (no drilldown), any changes made to the members in the Page axis are ignored, any renamed members are not displayed in the chart. (DB2 Alphablox tracking #12591).
- Using the ORDERBY command in your report specification returns members as a concatenated string instead of returning the discrete members in a comma delimited list. This causes an error to occur. Hyperion case #120488.
- Using { PRINTROW "n" } with <PAGE member clauses in your report specification causes an error. Hyperion case #183804.

## **Known Microsoft Analysis Services issues**

#### **Microsoft SQL Server 2005 Analysis Services specific issues**

- Drilling down on ragged hierarchies in Microsoft SOL Server 2005 Analysis Services data sources fails, because the provider string parameter MDX Compatibility=2 works differently with ragged hierarchies from that in Microsoft Analysis Services 2000. Microsoft has acknowledged this problem and states that it will be fixed in service pack 1.
- Writeback to leaf cells does not work properly. The DB2 Alphablox team is working in conjunction with Microsoft to determine how to fix this issue.

#### **When Connecting Using Certain Connection Strings**

There is a known issue with DB2 Alphablox connecting to a MSAS data source, when the connection string is set like the example below and when DB2 Alphablox is started as a service.

MSOLAP;Execution Location=3;Client Cache Size=0;

This change is done by modifying the Provider field located on the Alphablox admin pages for MSAS data source definitions. It is recommended you start DB2 Alphablox as a console application. However, if you must start it as a service, follow these directions. In order for DB2 Alphablox to connect, the logon account that starts the DB2 Alphablox Service must be modified, otherwise you will get an Invalid Parameter error.

- 1. From the Control Panel open the Administrative Tools folder and select Services.
- 2. Bring up the properties for your DB2 Alphablox service.
- 3. Select the Log On tab and select the **This Account** radio button.
- 4. Select a domain account. This domain account must have the Local Security setting "Log on as a service." If not, from the Control Panel open the Administrative Tools folder and select Local Security Policy and give this domain account the required right.

This will allow DB2 Alphablox to connect with the MSAS data source, however, the username and password which is used to connect to the data source will be the domain account mentioned earlier. This is a known issue and is being investigated.

#### **OLAP Services and Authentication**

Microsoft Analysis Services uses Windows-based authentication. To use Windows -based authentication in DB2 Alphablox applications that access Microsoft SQL Server OLAP Services, the userName and password properties passed by DB2 Alphablox to Microsoft OLAP Services must be Windows users and passwords.

If DB2 Alphablox and Microsoft SQL Server OLAP Services are in different domains, they must be trusted Windows domains.

For details on setting up your Windows machines to access OLAP Services and/or Analysis Services, see the *Administrator's Guide*.

#### **Installing a User with Different Locale**

If you are installing on a machine where the locale of the user who is logged in is different from the locale of the machine, the DB2 Alphablox will not correctly determine if the MDAC components are installed. If you encounter this problem, set your locale to the machine locale. (DB2 Alphablox Tracking #13294)

# <span id="page-32-0"></span>**Chapter 6. Removed functionality and platform support**

The following deprecated features are removed in this release:

- Java client
- v HTML Links client (also known as the thin client)
- SmartCacheBlox
- v StatusBlox
- SpreadsheetBlox
- v The **Automatic Save Enabled** option in the application definition page in the DB2 Alphablox Admin Pages.

The following platforms are no longer supported:

- Solaris 8
- WebSphere Portal 5.1.0, 5.1.0.1
- AIX 5.1 (32-bit and 64-bit)
- SunOne (iPlanet) 4.1
- Sybase for database-based repository

With the availability of the DHTML client since V5 and with the DHTML client's superior flexibility and extensibility, the Java client and the thin client had been deprecated and are removed in this release. SmartCacheBlox and StatusBlox apply to Java-client only, and therefore are also removed. For a complete list of removed methods, see "Removed Blox methods" and the Blox API change list (in Javadoc format).

## **Removed Blox methods**

Blox methods that only apply to the Java, links, or HTML clients have been removed. These methods are organized based on the Blox they are associated with.

#### **General Blox methods for AbstractBlox**

The following methods for AbstractBlox have been removed. Since AdminBlox, BookmarksBlox, CommentsBlox, ContainerBlox, DataBlox, RepositoryBlox, ResultSetBlox, and StoredProceduresBlox extend AbstractBlox, these changes apply to them as well.

- getClassid(), setClassid()
- getCodebase(), setCodebase()
- getType(), setType()
- isMayscriptEnabled(), setMayscriptEnabled()
- updateProperties()

#### **General Blox methods for DataViewBlox**

The following methods for DataViewBlox have been removed. Because ChartBlox, DataLayoutBlox, GridBlox, MemberFilterBlox, PageBlox, and PresentBlox extend DataViewBlox, these changes apply to them as well.

• getBorder(), setBorder()

- getBorderTitle(), setBorderTitle()
- getLocaleCode(), setLocaleCode()

#### **ChartBlox**

- getChartFrameRectangle(), setChartFrameRectangle()
- getFootnoteRectangle(), setFootnoteRectangle()
- getLegendRectangle(), setLegendRectangle()
- v getPieFrameRectangle(), setPieFrameRectangle()
- getSubtitle(), setSubtitle()
- v getSubtitleRectangle(), setSubtitleRectangle()
- getSubtitleStyle(), setSubtitleStyle()
- v getTitleRectangle(), setTitleRectangle()
- getToolbarPosition(), setToolbarPosition()
- isLegendWrapped(), setLegendWrapped()
- getWindowStyle(), setWindowStyle()

#### **DataBlox**

- getConsoleMessageLevel(), setConsoleMessageLevel()
- getControlStyle(), setControlStyle()
- getEventBookmarkDelete(), setEventBookmarkDelete()
- getEventBookmarkLoad(), setEventBookmarkLoad()
- getEventBookmarkRename(), setEventBookmarkRename()
- v getEventBookmarkSave(), setEventBookmarkSave()
- getEventDrillDown(), setEventDrillDown()
- getEventDrillUp(), setToolbarFloatable()
- getEventError(), setEventError()
- getEventFilterChanged(), setEventFilterChanged()
- getEventHideOnly(), setEventHideOnly()
- getEventKeepOnly(), setEventKeepOnly()
- getEventPivot(), setEventPivot()
- v getEventRemoveOnly(), setEventRemoveOnly()
- getEventShowAll(), setEventShowAll()
- getEventShowOnly(), setEventShowOnly()
- isThinApplet(), setThinApplet()

#### **DataLayoutBlox**

• getWindowStyle(), setWindowStyle()

#### **GridBlox**

- getCellBandingStyle(), setCellBandingStyle()
- v getCellMenuItemName(), setCellMenuItemName()
- getCellStyle(), setCellStyle()
- getColumnHeadingStyle(), setColumnHeadingStyle()
- v getDataColumnsPerPage(), getDataColumnsPerPage()
- v getDataRowsPerPage(), setDataRowsPerPage()
- getEventAddComments(), setEventAddComments()
- getEventCellMenuItem(), setEventCellMenuItem()
- getEventDisplayComments(), setEventDisplayComments()
- v getEventEditCellEnd(), setEventEditCellEnd()
- getEventEditCellStart(), setEventEditCellStart()
- getEventHeaderLink(), setEventHeaderLink()
- getEventHeaderMenuItem(), setEventHeaderMenuItem()
- getEventMemberClick(), setEventMemberClick()
- getEventTriggerDrillThrough(), setEventTriggerDrillThrough()
- getGenerationStyle(), setGenerationStyle()
- v getHeadingStyle(), setHeadingStyle()
- v getRowHeadingStyle(), setRowHeadingStyle()
- v getToolbarPosition(), setToolbarPosition()
- v isAlwaysShowLastColumn(), setAlwaysShowLastColumn()
- v isAlwaysShowLastRow(), setAlwaysShowLastRow()
- v isHidePlusMinus(), setHidePlusMinus()
- isHtmlColumnHeadersWrapped(), setHtmlColumnHeadersWrapped()
- isHtmlShowFullTable(), setHtmlShowFullTable()
- isPaginate(), setPaginate()
- isToolbarFloatable(), setToolbarFloatable()

#### **PageBlox**

- getPagePanelType(), setPagePanelType()
- getToolbarPosition(), setToolbarPosition()

#### **PresentBlox**

- getDataLayoutMaxWidth(), setDataLayoutMaxWidth()
- getToolbarPosition(), setToolbarPosition()
- getWindowStyle(), setWindowStyle()
- isIBarVisible(), setIBarVisible()
- isToolbarFloatable(), setToolbarFloatable()

#### **RepositoryBlox**

- $\cdot$  delete3x()
- v getConsoleMessageLevel(), setConsoleMessageLevel()
- getUsersGroups()
- isThinApplet(), setThinApplet()
- $\cdot$  list3x()
- $\cdot$  load3x()
- loadBytes $3x()$
- rename $3x()$
- save $3x()$
- search $3x()$

#### **ToolbarBlox**

- getAppletList(), setAppletList()
- isButtonBordered(), setButtonBordered()

### **FormPropertyLinkException for FormBlox**

v getNestedException(), setNestedException()

# <span id="page-35-0"></span>**Removed repository-related methods**

This section lists all repository-related methods that have been removed in this release.

#### **com.alphablox.blox.repository.Application**

- isAutosave()
- isHtmlLinks()

#### **com.alphablox.blox.repository.Server**

- getClientBuildVersion()
- getClientIncrementVersion()
- getClientMajorVersion()
- getClientMinorVersion()
- getClientVersion()
- getMinimumClientBuildVersion()
- getMinimumClientIncrementVersion()
- getMinimumClientMajorVersion()
- getMinimumClientMinorVersion()
- getMinimumClientVersion()

### **Removed methods in Blox UI Model**

This section lists methods in the Blox UI Model (the com.alphablox.blox.uimodel.\* packages) that have been removed in this release.

#### **BloxController**

- actionFileExportToPDF FOP()
- applyBorderTitle()
- applyToolbarFloatable()

#### **PageBrixController**

• applyPagePanelType()

### **Removed constant field values**

Constant field values removed from this release are organized based on the Blox they are associated with. Fields for the Blox UI model are also listed.

#### **AbstractBlox**

- RENDER HTML
- RENDER JAVA

#### **RepositoryBlox**

• VISIBILITY\_PUBLIC (Use RepositoryBlox.VISIBILITY\_APPLICATION instead)

# **Charting package in Blox UI model**

#### Axis:

• labelLayoutMap

#### BarDataSeries:

- barStyleMap
- v dataLabelPositionMap

#### ChartGrid:

- lineLayoutMap
- lineTypeMap

#### ChartFillPattern:

- fillTypeMap
- imageModeMap

#### ChartLineSeries:

• lineTypeMap

#### ChartModelConstants:

- imageModeMap
- lineTypeMap

#### ChartRegionStyle:

- borderStyleMap
- imageModeMap

#### ChartSymbol:

- shapeMap
- styleMap

#### Dial:

- borderTypeMap
- ticPositonMap

#### DialNeedle:

• needleTypeMap

#### Legend:

- legendLayoutMap
- legendPositionMap

#### LineDataSeries:

• lineTypeMap

# <span id="page-38-0"></span>**Chapter 7. Deprecated APIs**

This section lists removed features and deprecated properties, methods, classes, interfaces, and fields, and the replacements for the deprecated functionality.

Deprecated APIs receive support for a limited time but are no longer a part of strategic product direction. IBM recommends eliminating their use as soon as possible. Warning messages appear in the browser console whenever DB2 Alphablox encounters a deprecated API. Use these messages to identify application pages requiring changes.

For IBM software support lifecycle policy, see the IBM Software Support Lifecycle Web site at [http://www.ibm.com/software/info/supportlifecycle/index.html.](http://www.ibm.com/software/info/supportlifecycle/index.html)

# **Deprecated APIs**

The table below lists the methods that are deprecated in this release.

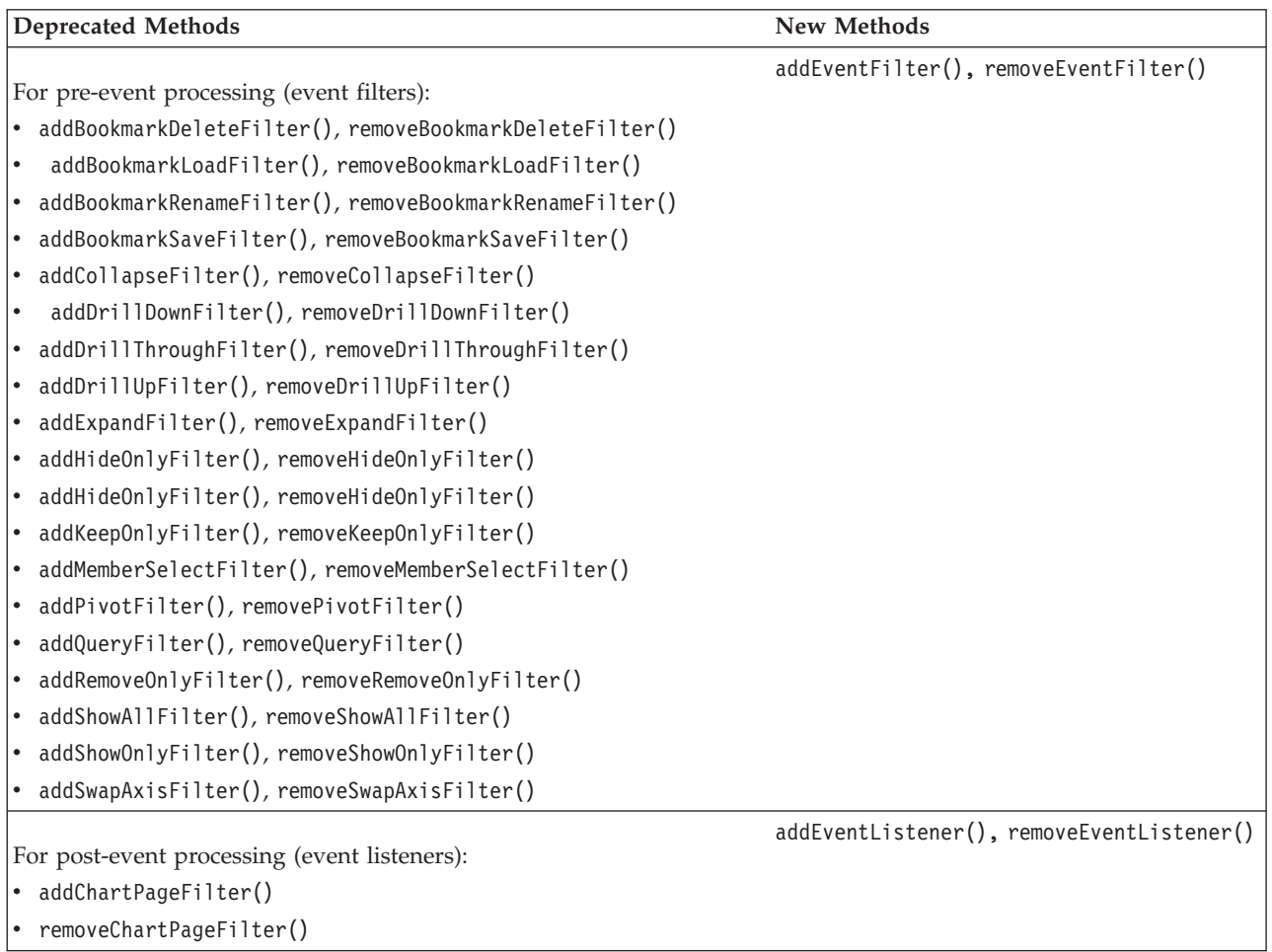

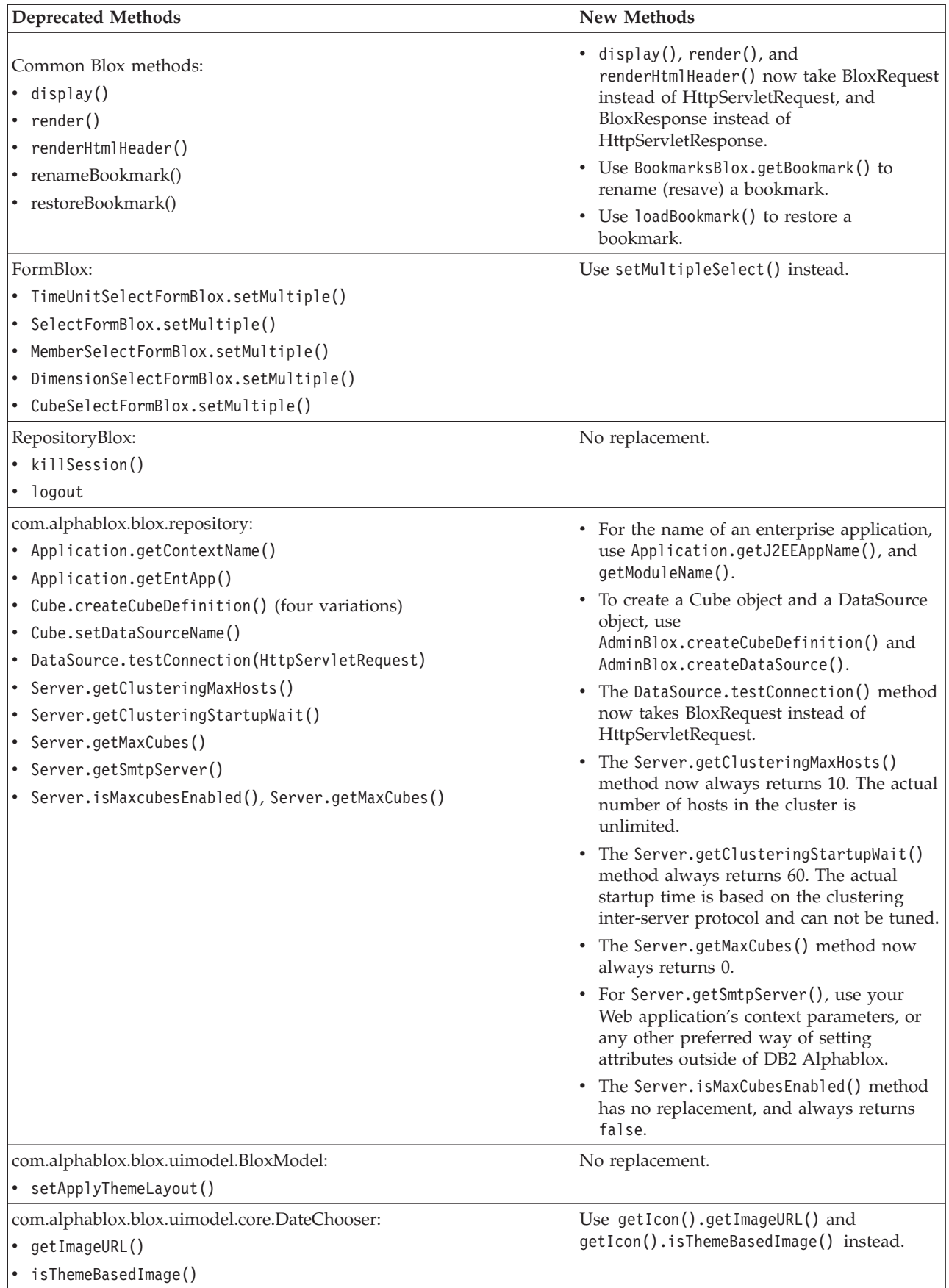

<span id="page-40-0"></span>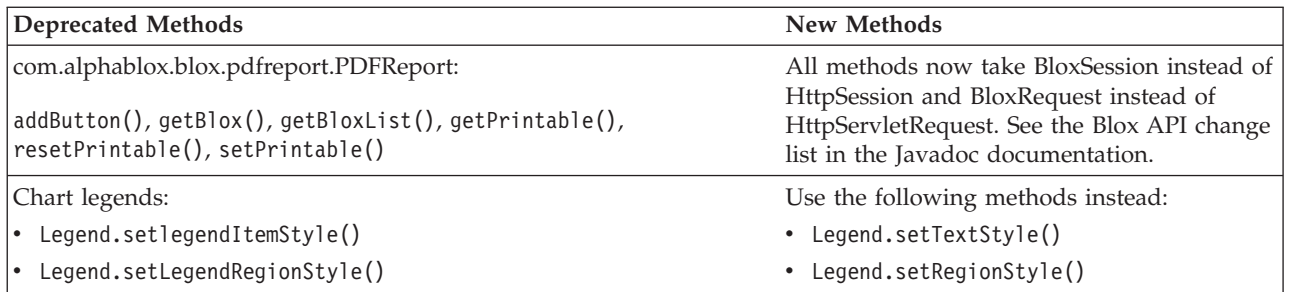

# **Deprecated fields**

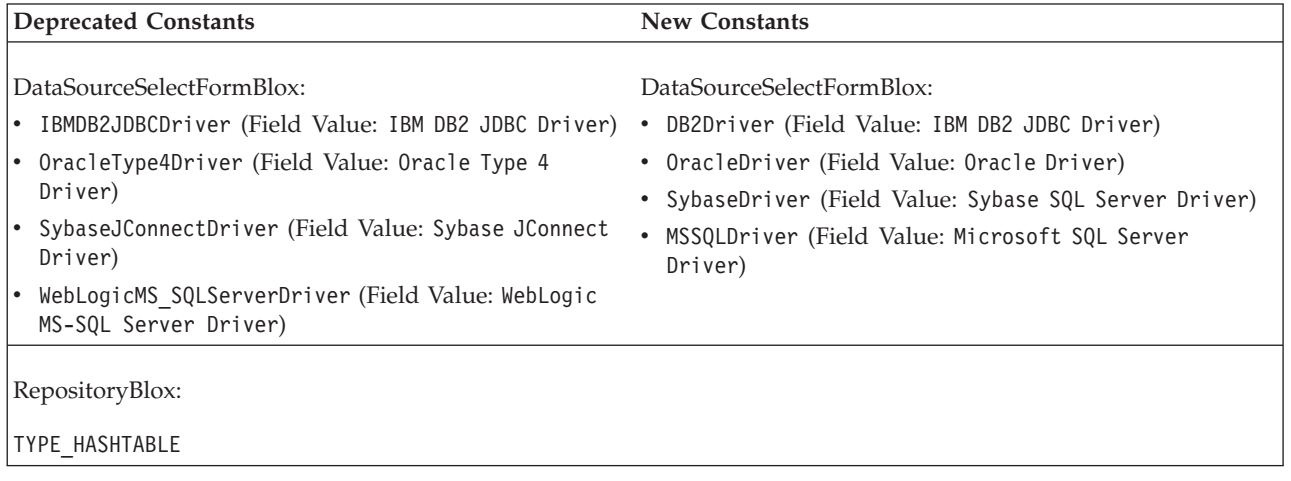

# **Deprecated constructors**

The table below lists the constructors that are deprecated in this release.

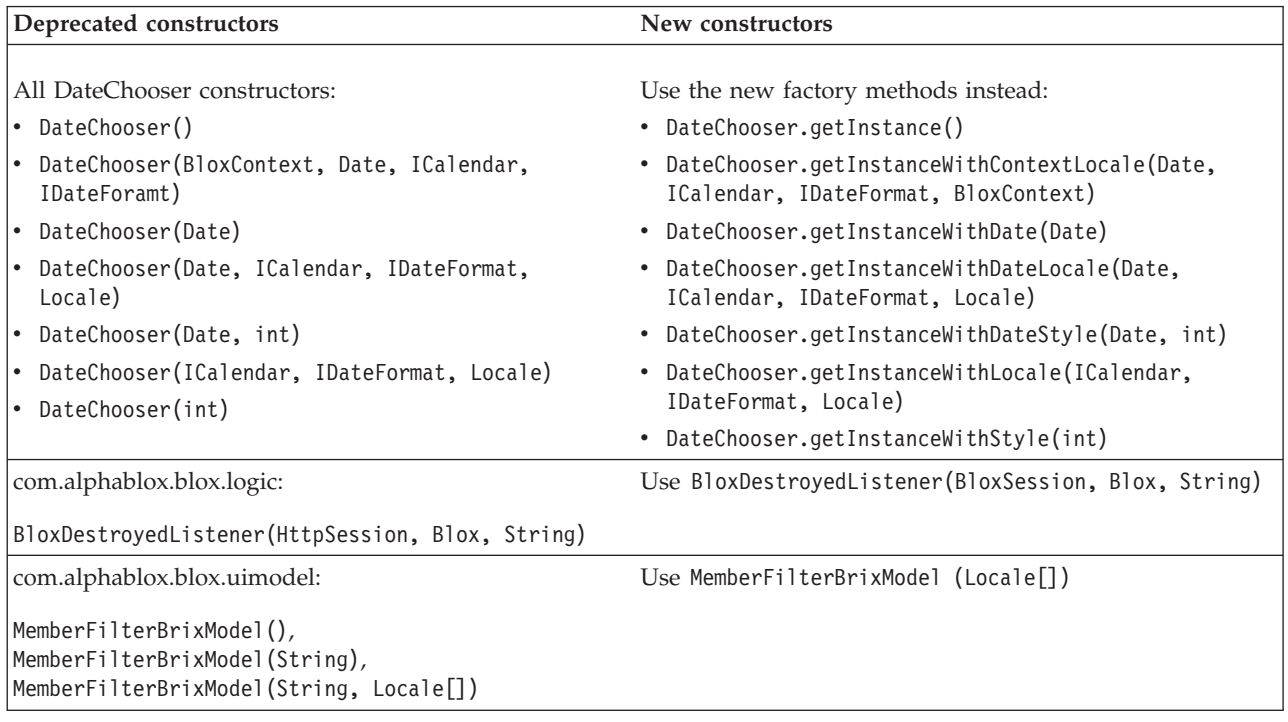

# <span id="page-41-0"></span>**Deprecated classes**

The table below lists the class that is deprecated in this release.

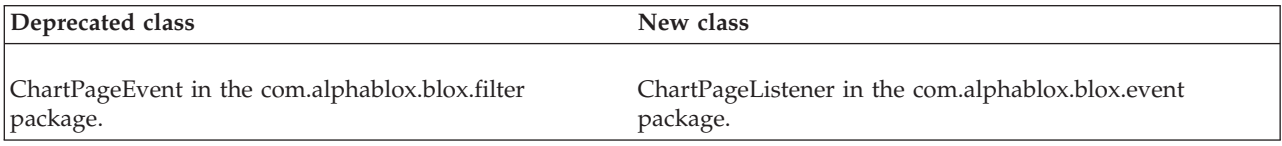

# **Deprecated interfaces**

The table below lists the interface that is deprecated in this release.

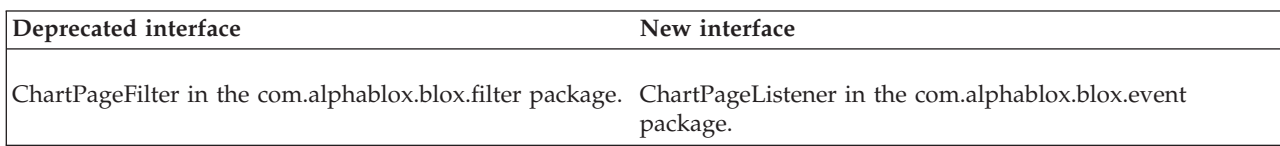

# <span id="page-42-0"></span>**Chapter 8. Documentation**

IBM may periodically make documentation fix packs and other documentation updates to the DB2 Alphablox documentation. If you access the DB2 Alphablox library at [http://www.ibm.com/software/data/db2/alphablox/library.html,](http://www.ibm.com/software/data/db2/alphablox/library.html) you will always be pointed to the most up-to-date information with additional links to technotes and white papers. The DB2 Alphablox information center on the IBM Web site at <http://publib.boulder.ibm.com/infocenter/ablxhelp/8.3/index.jsp> is updated more frequently than either the PDF or the hardcopy books.

#### **Flexible installation option**

You can choose to view the DB2 Alphablox documentation using the option that best meets your needs:

- v To ensure that your documentation is always up to date, access all of your documentation directly from the DB2 Alphablox Information Center hosted on the IBM Web site. By default, all links to the Information Center and to DB2 Alphablox Javadoc from the Admin Pages go to the IBM Web site for the latest, most up-to-date information.
- To keep your network traffic within your intranet, you can install the DB2 Alphablox documentation on a single server on your intranet. The DB2 Alphablox documentation installer offers two options:
	- The **Install under an existing DB2 Alphablox installation** option lets you install the documentation under an existing DB2 Alphablox installation. With this option, all links to the Information Center and to Javadoc from the DB2 Alphablox Admin Pages will be automatically modified to go to this locally installed version.
	- The **Install as a standalone Information Center** option lets you install the documentation anywhere without associating it with a DB2 Alphablox instance. This lets you conveniently access the documentation during application development on Windows systems. If you want the information center link from the DB2 Alphablox Admin Pages to go to this standalone installation, make sure the standalone information center is installed on a server on the intranet. You can then modify the link as described in "Installing as a standalone [information](#page-43-0) center" on page 38.
- **Note:** Information Center installed on your local system must be started first before you can access it. On Windows system, use the shortcuts created. On Linux and UNIX systems, run the IC start.sh script. Both the shortcuts and the location where the files are installed are described in ["Installing](#page-43-0) as a standalone [information](#page-43-0) center" on page 38.

## **PDF documents**

Information in the DB2 Alphablox Information Center is available as PDF files. Visit the DB2 Alphablox library page at [http://www.ibm.com/software/data/](http://www.ibm.com/software/data/db2/alphablox/library.html) [db2/alphablox/library.html](http://www.ibm.com/software/data/db2/alphablox/library.html) for links to the PDF files and the information center. The PDF documents are also located on the DB2 Alphablox CD under the documentation/pdf directory. They are organized into their appropriate language directories if a translated version is available. Check the English directory (the en\_US folder) for the complete set.

# <span id="page-43-0"></span>**Installing to an existing Alphablox installation**

Choosing the ″Install under an existing Alphablox installation″ option when you run the documentation installer will ensure all links to the Information Center and to Javadoc from the DB2 Alphablox Admin Pages are automatically modified to go to the installed version.

*Table 1. Documentation installation location when documentation is installed under an existing Alphablox installation*

| Component                              | Location                                                                      | Entry page                                                                  |
|----------------------------------------|-------------------------------------------------------------------------------|-----------------------------------------------------------------------------|
| Information<br>Center                  | <alphablox_dir>/InfoCenter</alphablox_dir>                                    | ic.html                                                                     |
|                                        |                                                                               | (To start the<br>information center.<br>run IC start.bat<br>or IC start.sh) |
| DB <sub>2</sub><br>Alphablox           | <alphablox_dir>/system/documentation/<br/>javadoc/blox</alphablox_dir>        | index.html                                                                  |
| <b>Blox API</b><br>Javadoc             |                                                                               |                                                                             |
| Blox API<br>Change List                | <alphablox_dir>/system/documentation/<br/>javadoc/blox</alphablox_dir>        | changes.html                                                                |
| FastForward<br>API Javadoc             | <alphablox_dir>/system/documentation/<br/>javadoc/fastforward</alphablox_dir> | index.html                                                                  |
| Relational<br>Reporting API<br>Javadoc | <alphablox_dir>/system/documentation/<br/>javadoc/report</alphablox_dir>      | index.html                                                                  |

If, for any reason, you need to switch back to the IBM hosted information center, or install the documentation on a separate system, see ["Configuring](#page-44-0) the links to information center and Javadoc [documentation"](#page-44-0) on page 39.

#### **Installing as a standalone information center**

Choosing the ″Install as a standalone Information Center″ option when you run the documentation installer will install the Information Center and the Javadoc to the directory you specify. This allows you to serve the documentation on a different system in your intranet or to more easily access the documentation on your own development system.

On Windows system, this will create an **IBM DB2 Alphablox Online Documentation** program group with the following shortcuts:

- v **Documentation**
	- **Information Center**
	- **Start Information Center**
	- **Stop Information Center**
- v **Javadoc**
	- **Blox API**
	- **Blox API Change List**
	- **FastForward API**
	- **Relational Reporting API**
- <span id="page-44-0"></span>**Note:** If you choose to install only a subset of the documentation or Javadoc, the shortcuts may be different.
- **Note:** On Linux or UNIX systems, no shortcuts are created. See the following table for the location and entry page for each documentation component.

**Component Location Entry page** Information Center <alphablox\_doc\_install> To start the information center, run IC\_start.bat or IC\_start.sh. See notes below for instructions on how to launch the information center. DB2 Alphablox Blox API Javadoc <alphablox\_doc\_install>/javadoc/blox index.html Blox API Change List <alphablox\_doc\_install>/javadoc/blox changes.html FastForward API Javadoc <alphablox\_doc\_install>/javadoc/fastforward index.html Relational Reporting API Javadoc <alphablox\_doc\_install>/javadoc/report index.html

*Table 2. Documentation installation location for a standalone installation*

**Note:** To launch the information center:

- v In a browser window, go to http://127.0.0.1:*port\_number*/help/index.jsp. The port number is specified during the installation. If you do not remember the port number, this information can be found by opening the IC start.bat or IC start.sh file in a text editor. The number after the -port option is the port number for the information center.
- v On Windows system, you can also use the **Information Center** shortcut created under the **IBM DB2 Alphablox Online Documentation** program group.

If you need to configure your DB2 Alphablox instance to point to your standalone information center, see "Configuring the links to information center and Javadoc documentation."

# **Configuring the links to information center and Javadoc documentation**

You can manually modify the following files in your DB2 Alphablox installation to point to where the documentation is installed. All these files are located under <alphablox\_dir>/system/documentation/.

*Table 3. Files to configure for custom links to documentation*

| Link from the Admin Pages        | Points to      |
|----------------------------------|----------------|
| DB2 Alphablox Information Center | ic.html        |
| Blox API Javadoc                 | jdoc_blox.html |

*Table 3. Files to configure for custom links to documentation (continued)*

| Link from the Admin Pages        | Points to        |
|----------------------------------|------------------|
| Blox API Change List Javadoc     | jdoc_change.html |
| FastForward API Javadoc          | jdoc_ffwd.html   |
| Relational Reporting API Javadoc | jdoc_report.html |

In the same directory there are two other versions for each of the entry page. One points to the IBM hosted version (\_hosted.html), and the other points to the locally installed version (\_local.html).

### **Switching to the IBM hosted documentation**

If you need to switch back to the IBM hosted information center and Javadoc, copy the hosted version of the entry page in the same directory over to the specified file and remove \_local from the file name, as shown in the following table.

*Table 4. Files to use for IBM hosted documentation*

| Link from the Admin Pages                         | Copy this file          | Over to          |
|---------------------------------------------------|-------------------------|------------------|
| DB2 Alphablox Information<br>Center               | ic hosted.html          | ic.html          |
| Blox API Javadoc<br>documentation                 | jdoc_blox_hosted.html   | jdoc_blox.html   |
| Blox API Change List<br>Javadoc documentation     | jdoc_change_hosted.html | jdoc_change.html |
| FastForward API Javadoc<br>documentation          | jdoc_ffwd_hosted.html   | jdoc_ffwd.html   |
| Relational Reporting API<br>Javadoc documentation | jdoc_report_hosted.html | jdoc_report.html |

### **Switching to the locally installed documentation**

If you need to switch back to the documentation installed under an existing DB2 Alphablox installation, copy the \_local.html version of the entry page in the same directory over to the specified file and remove \_local from the file name, as shown in the following table.

*Table 5. Files to use for documentation installed under an existing DB2 Alphablox installation*

| Link from the Admin Pages                         | Copy this file         | Over to          |
|---------------------------------------------------|------------------------|------------------|
| DB2 Alphablox Information<br>Center               | ic local.html          | ic.html          |
| Blox API Javadoc                                  | jdoc_blox_local.html   | jdoc_blox.html   |
| Blox API Change List<br>Javadoc documentation     | jdoc_change_local.html | jdoc_change.html |
| FastForward API Javadoc<br>documentation          | jdoc_ffwd_local.html   | jdoc_ffwd.html   |
| Relational Reporting API<br>Javadoc documentation | jdoc_report_local.html | jdoc_report.html |

### **Switching to a standalone information center**

If you have DB2 Alphablox documentation installed on a separate server on the intranet and want to configure the link from DB2 Alphablox Admin Pages to point to this installation:

- 1. Copy ic\_hosted.html over to ic.html.
- 2. Modify the URL value in page's <meta> tag for redirection:

<meta http-equiv="REFRESH" content="0; URL=**http://***server:port***/help/index.jsp**">

# <span id="page-48-0"></span>**Chapter 9. Accessibility**

Accessibility features help users with physical disabilities, such as restricted mobility or limited vision, to use software products successfully. DB2 Alphablox has the following major accessibility features:

- Users can use keyboard shortcuts and accelerators to navigate and perform data analysis actions in Blox user interface.
- v Blox user interface in the DHTML client can be rendered in a high contrast theme for users with limited vision.
- Blox user interface rendered using the high contrast theme honors the font size display preference set in the browser.
- v User can use keyboard shortcuts to navigate and interact with relational reports created using ReportBlox.
- Administrative users can use keyboard shortcuts to navigate in the DB2 Alphablox Admin Pages to perform their administrative work.
- The DB2 Alphablox Information Center is in XHTML 1.0 format, which is supported by most browsers.
- The DB2 Alphablox Information Center and end user online help honor the font size display preference set in your browser.

**Important:** Accessibility is supported on Internet Explorer 6.0 only.

#### **Keyboard navigation**

Users of your applications can navigate and interact with data in Blox user interface using only the keyboard. They can use keys or key combinations to perform operations that can also be done using a mouse. The keystrokes are generally consistent with the standard Windows keyboard shortcuts. Keyboard navigation is also supported for interactive reports built using ReportBlox. For more information, see "Keyboard shortcuts and [accelerators](#page-49-0) for Blox user [interface"](#page-49-0) on page 44 and "Keyboard shortcuts for [ReportBlox](#page-50-0) user interface" on [page](#page-50-0) 45.

#### **Accessible display**

The DHTML client provides keyboard shortcuts for users to navigate and perform data analysis actions using Internet Explorer. For users with limited vision, the Blox user interface can be rendered in a provided high-contrast theme and the font size setting specified in the browser is respected. For users with limited vision, application developers can render applications using the high contrast theme (theme=highcontrast). This can be achieved with user profile, such as via a custom user property.

#### **Compatibility with assistive technologies**

You can use screen readers and other assistive technologies to read data in the Blox user interface or in a relational report.

### <span id="page-49-0"></span>**Accessible documentation**

DB2 Alphablox information center is provided in XHTML 1.0 format, which is supported in most Web browsers. XHTML allows you to view documentation according to the display preferences set in your browser. It also allows you to use screen readers and other assistive technologies.

#### **Limitations**

Accessibility support in the Blox user interface has the following limitations:

- v Keyboard shortcuts for navigating the Blox user interface are supported for Internet Explorer 6 browsers only.
- v The chart component is not accessible using the keyboard. It is recommended that the chart component be removed from a PresentBlox (chartAvailable = "false") or use only the grid component for users with disabilities.
- v The toolbar component and the toolbar buttons on the toolbar are not accessible using the keyboard. It is recommended that the toolbar be hidden (toolbarVisible="false") for users with disabilities. Because toolbar buttons are essentially shortcuts to a subset of the functionality available from the menu bar, no functionality is lost when you set the toolbar to be not visible.

See the topic on Designing an accessible application in the *Developer's Guide* for more information.

### **Keyboard shortcuts and accelerators for Blox user interface**

The keystrokes used to navigate in Blox user interface and interact with data are generally consistent with the standard Windows keyboard shortcuts. Note the following:

- v Keyboard shortcuts are supported for Internet Explorer browsers only.
- Keyboard shortcuts for navigating inside the Chart component are not supported.

The Blox user interface typically consists of some user interface components, such as the grid and the chart that present the data, and user controls, such as menu bars, drop-down lists, or buttons. User controls let you perform data analysis actions. Below are the common keyboard shortcuts for using the Blox user interface:

| Action                                                               | <b>Shortcut</b>                                                                                                    |
|----------------------------------------------------------------------|----------------------------------------------------------------------------------------------------|
| To move to the next or previous set of user<br>controls or component | Use Tab and Shift + Tab to move forward<br>and backward.                                                                               |
|                                                                      | For example, tabbing in a PresentBlox moves<br>you from the menu bar to the page filter, to<br>the data layout panel, and to the Grid. |
| To move to the next or previous item in a<br>set of controls         | Use the arrow keys to go among the<br>individual menu items in a menu bar, data<br>cells in a Grid, or radio buttons in a set.         |
| To select or deselect a radio button or<br>checkbox                  | Use the spacebar.                                                                                                    |

*Table 6. General keyboard shortcuts*

<span id="page-50-0"></span>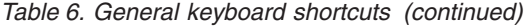

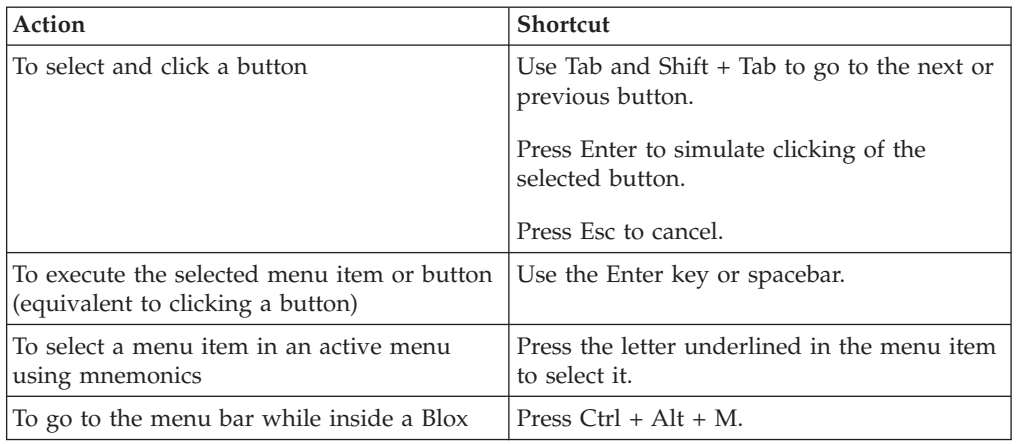

*Table 7. Navigation and data analysis in grid*

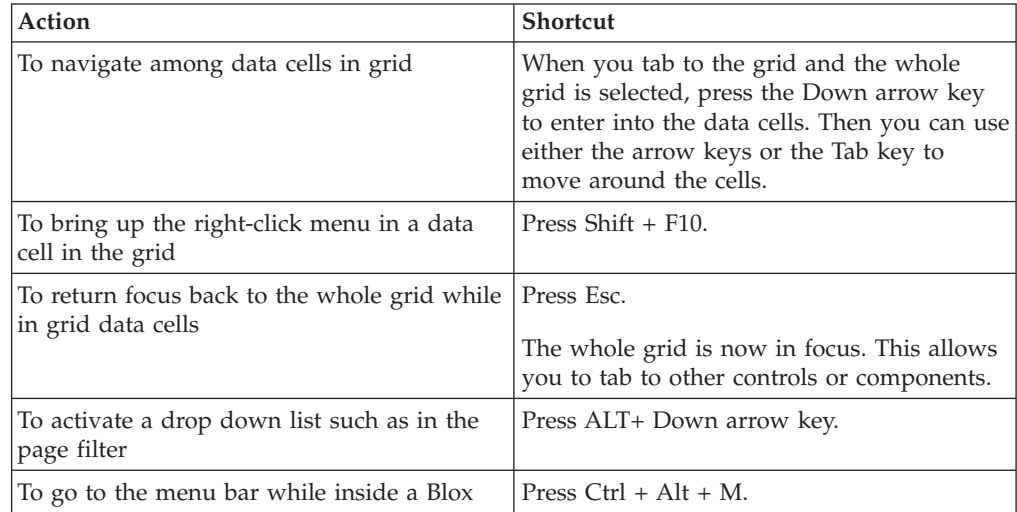

#### *Table 8. Tree menu navigation*

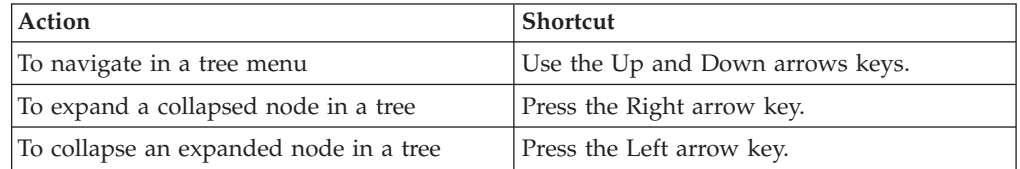

**Note:** When you use a screen reader program, the screen reader takes control over the keyboard, and the shortcuts described here may not apply.

# **Keyboard shortcuts for ReportBlox user interface**

The keystrokes used to navigate in an interactive report built using ReportBlox are generally consistent with the standard Windows keyboard shortcuts. The following tables list the keyboard shortcuts for using the ReportBlox's interactive context menus and for styling a report using the Report Style Dialog.

| Action                                                                                         | <b>Shortcut</b>                                                                                         |
|------------------------------------------------------------------------------------------------|----------------------------------------------------------------------------------------------------|
| To move to the next or previous group<br>header, column header, or group total<br>context menu | Use Tab and $Shift + Tab$ .<br>The context menu automatically drops down<br>as you tab to the hot spot. |
| To select a menu item                                                                          | Use the arrow keys to move to the desired<br>item and press Enter.                                      |

*Table 9. General keyboard shortcuts for ReportBlox's interactive menus*

*Table 10. Keyboard shortcuts for the Report Style Dialog*

| Action                                              | <b>Shortcut</b>                                                                                                    |
|-----------------------------------------------------|----------------------------------------------------------------------------------------------------|
| To navigate among the controls                      | Use Tab and Shift + Tab to move forward<br>and backward.                                                                                |
| To activate a drop-down list                        | Use $Alt + Down$ arrow key.                                                                                                    |
|                                                     | You can also use the Up and Down arrow<br>key to scroll and make a selection without<br>expanding the drop down list.                   |
| To select an item in a drop-down list               | Use the Up and Down arrow keys to move<br>to the desired item. Press Enter or Tab to set<br>the selection and move to the next control. |
| To select or deselect a radio button or<br>checkbox | Use the spacebar.                                                                                                    |
| To apply the changes                                | Press Enter.                                                                                                    |
| To cancel                                           | Press Esc.                                                                                                    |

**Note:** Keyboard shortcuts are supported for Internet Explorer browsers only.

**Note:** When you use a screen reader program, the screen reader takes control over the keyboard, and the shortcuts described here may not apply.

# <span id="page-52-0"></span>**Notices**

This information was developed for products and services offered in the U.S.A.

IBM may not offer the products, services, or features discussed in this document in other countries. Consult your local IBM representative for information on the products and services currently available in your area. Any reference to an IBM product, program, or service is not intended to state or imply that only that IBM product, program, or service may be used. Any functionally equivalent product, program, or service that does not infringe any IBM intellectual property right may be used instead. However, it is the user's responsibility to evaluate and verify the operation of any non-IBM product, program, or service.

IBM may have patents or pending patent applications covering subject matter described in this document. The furnishing of this document does not grant you any license to these patents. You can send license inquiries, in writing, to:

*IBM Director of Licensing, IBM Corporation, North Castle Drive, Armonk, NY 10504-1785 U.S.A.*

For license inquiries regarding double-byte (DBCS) information, contact the IBM Intellectual Property Department in your country or send inquiries, in writing, to:

*IBM World Trade Asia Corporation, Licensing, 2-31 Roppongi 3-chome, Minato-ku, Tokyo 106-0032, Japan*

*The following paragraph does not apply to the United Kingdom or any other country where such provisions are inconsistent with local law:* INTERNATIONAL BUSINESS MACHINES CORPORATION PROVIDES THIS PUBLICATION ″AS IS″ WITHOUT WARRANTY OF ANY KIND, EITHER EXPRESS OR IMPLIED, INCLUDING, BUT NOT LIMITED TO, THE IMPLIED WARRANTIES OF NON-INFRINGEMENT, MERCHANTABILITY OR FITNESS FOR A PARTICULAR PURPOSE. Some states do not allow disclaimer of express or implied warranties in certain transactions, therefore, this statement may not apply to you.

This information could include technical inaccuracies or typographical errors. Changes are periodically made to the information herein; these changes will be incorporated in new editions of the publication. IBM may make improvements and/or changes in the product(s) and/or the program(s) described in this publication at any time without notice.

Any references in this information to non-IBM Web sites are provided for convenience only and do not in any manner serve as an endorsement of those Web sites. The materials at those Web sites are not part of the materials for this IBM product and use of those Web sites is at your own risk.

IBM may use or distribute any of the information you supply in any way it believes appropriate without incurring any obligation to you.

Licensees of this program who wish to have information about it for the purpose of enabling: (i) the exchange of information between independently created programs and other programs (including this one) and (ii) the mutual use of the information which has been exchanged, should contact:

<span id="page-53-0"></span>*IBM Corporation, J46A/G4, 555 Bailey Avenue, San Jose, CA 95141-1003 U.S.A.*

Such information may be available, subject to appropriate terms and conditions, including in some cases, payment of a fee.

The licensed program described in this document and all licensed material available for it are provided by IBM under terms of the IBM Customer Agreement, IBM International Program License Agreement or any equivalent agreement between us.

Any performance data contained herein was determined in a controlled environment. Therefore, the results obtained in other operating environments may vary significantly. Some measurements may have been made on development-level systems and there is no guarantee that these measurements will be the same on generally available systems. Furthermore, some measurements may have been estimated through extrapolation. Actual results may vary. Users of this document should verify the applicable data for their specific environment.

Information concerning non-IBM products was obtained from the suppliers of those products, their published announcements or other publicly available sources. IBM has not tested those products and cannot confirm the accuracy of performance, compatibility or any other claims related to non-IBM products. Questions on the capabilities of non-IBM products should be addressed to the suppliers of those products.

All statements regarding IBM's future direction or intent are subject to change or withdrawal without notice, and represent goals and objectives only.

This information contains examples of data and reports used in daily business operations. To illustrate them as completely as possible, the examples include the names of individuals, companies, brands, and products. All of these names are fictitious and any similarity to the names and addresses used by an actual business enterprise is entirely coincidental.

This information contains sample application programs in source language, which illustrate programming techniques on various operating platforms. You may copy, modify, and distribute these sample programs in any form without payment to IBM, for the purposes of developing, using, marketing or distributing application programs conforming to the application programming interface for the operating platform for which the sample programs are written. These examples have not been thoroughly tested under all conditions. IBM, therefore, cannot guarantee or imply reliability, serviceability, or function of these programs. You may copy, modify, and distribute these sample programs in any form without payment to IBM for the purposes of developing, using, marketing, or distributing application programs conforming to IBM's application programming interfaces.

### **Trademarks**

The following terms are trademarks or registered trademarks of International Business Machines Corporation in the United States, other countries, or both:

**OLAP** Server

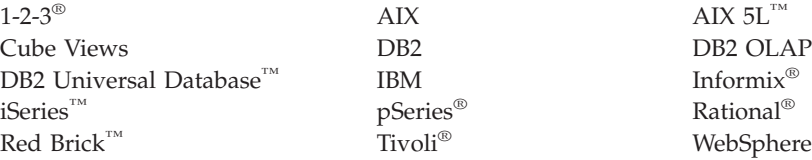

#### zSeries

Alphablox and Blox are trademarks or registered trademarks of Alphablox Corporation in the United States, other countries, or both.

Java and all Java-based trademarks are trademarks of Sun Microsystems, Inc. in the United States, other countries, or both.

Linux is a trademark of Linus Torvalds in the United States, other countries, or both.

Other company, product or service names may be trademarks or service marks of others.

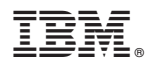

Program Number: 5724-L14

Printed in USA

SC18-9606-01

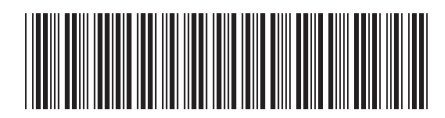